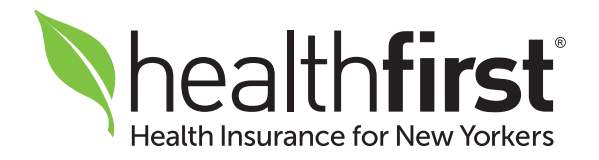

# Healthfirst Provider Portal

## Quick Reference Guide

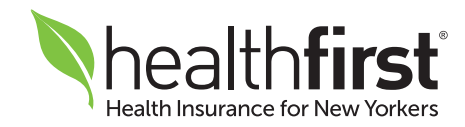

## Getting Started

Thank you for being an integral part of the Healthfirst provider network. This quick reference guide will help you navigate the Healthfirst Provider Portal, giving you access to the tools and resources you need to give our members the best care.

If you have any questions or need additional assistance, our dedicated Provider Services team is here for you. Please contact them at 1-888-801-1660, Monday to Friday, 8:30am–5:30pm.

Please note: All providers will be required to register a unique account on the portal. Any previous provider portal usernames will not be valid.

*All screen images contained herein are current as of 9/17/18 and subject to change.*

# Table of Contents

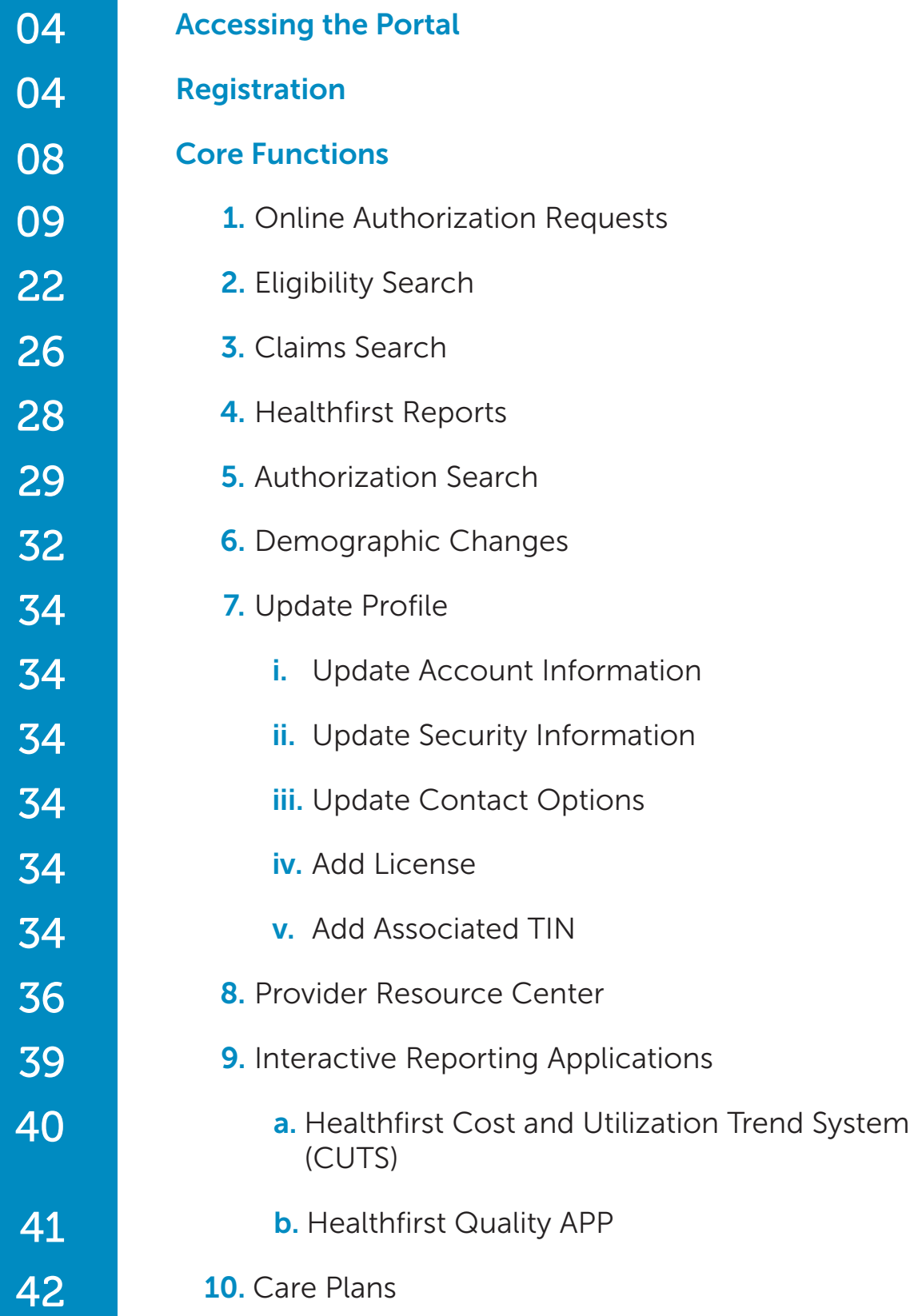

## Accessing the Portal

Access the Healthfirst Provider Portal 24/7 at HFProviderPortal.org.

## Registration

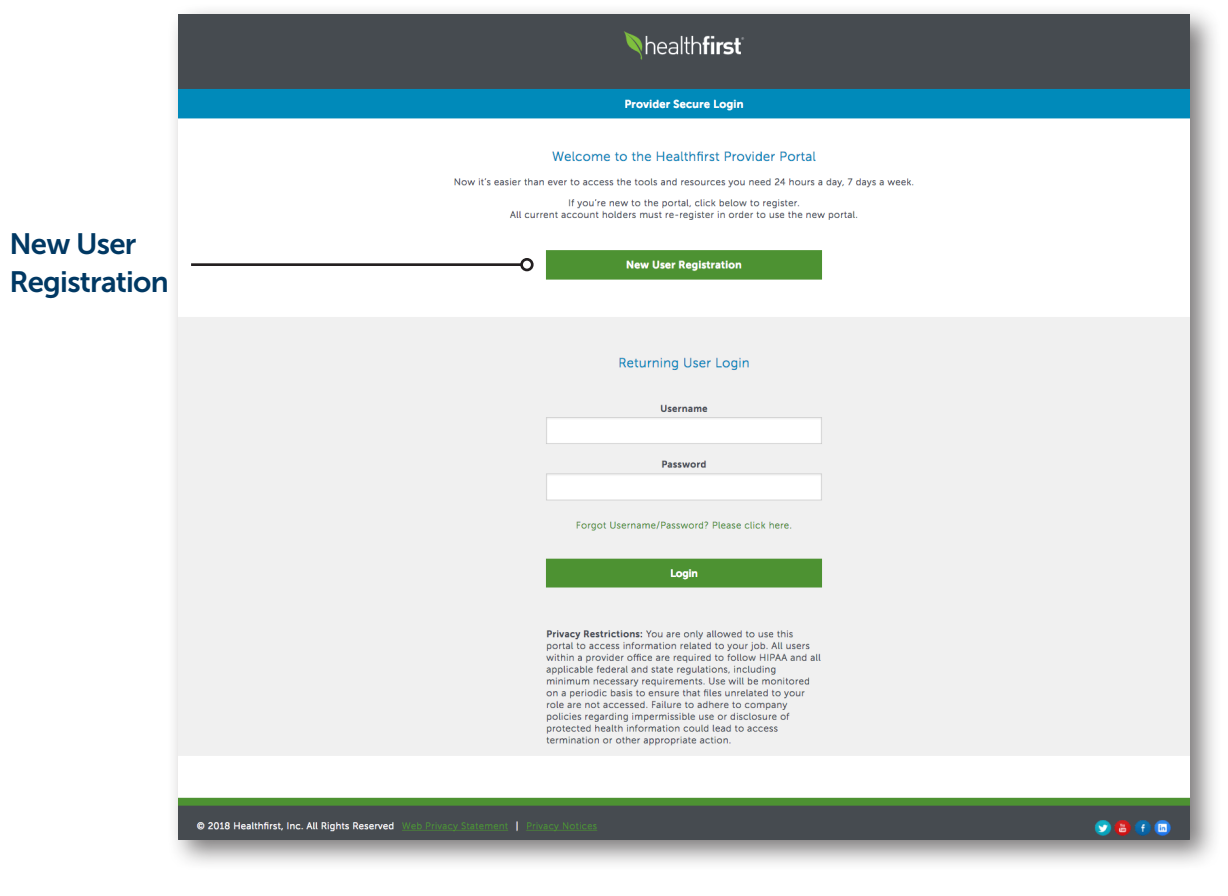

1 To begin the registration process, visit HFProviderPortal.org and click New User Registration.

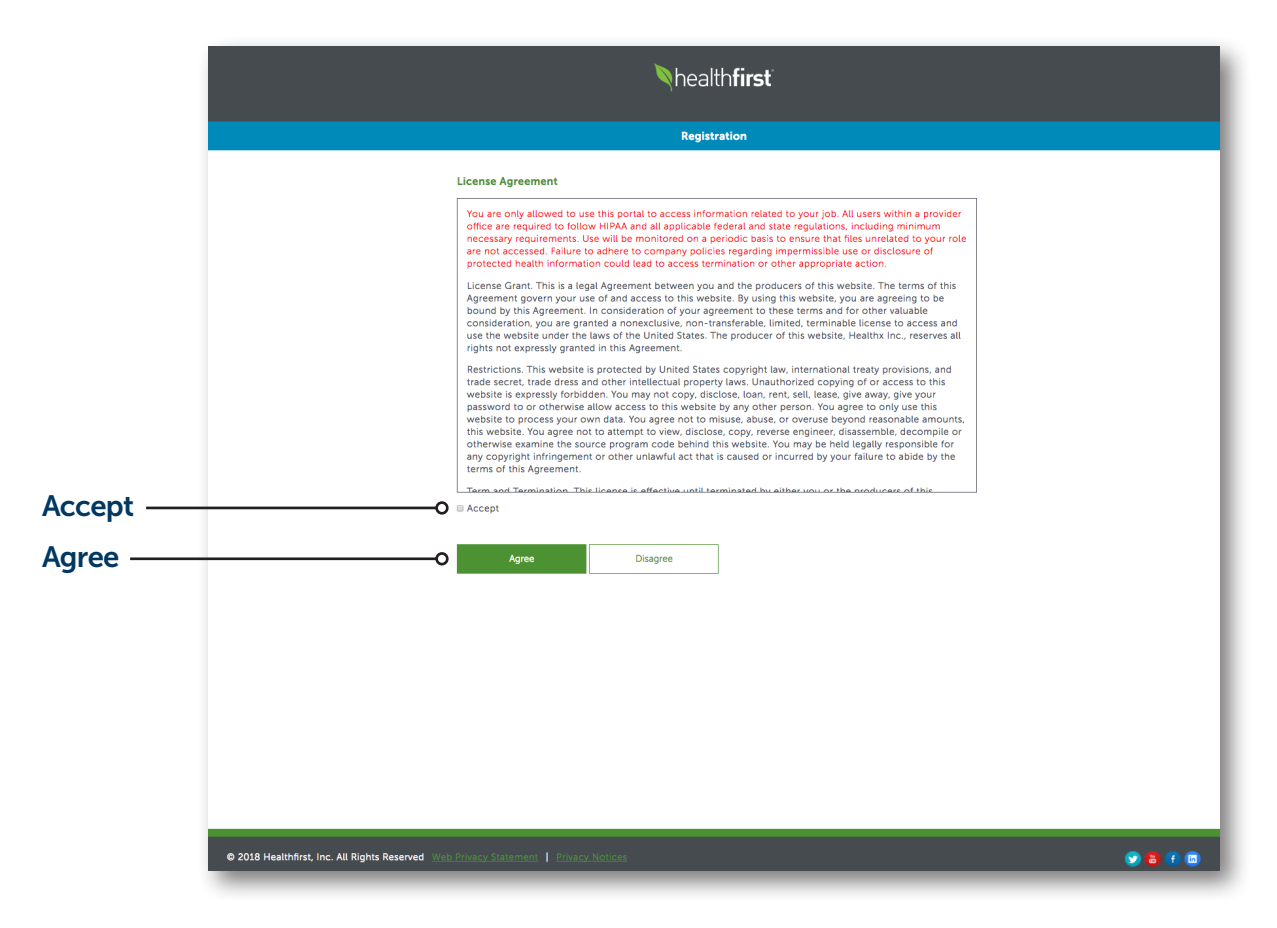

2 Please read the License Agreement carefully, including the privacy statement highlighted in red, and select **Accept** and **Agree**.

## Registration (Continued)

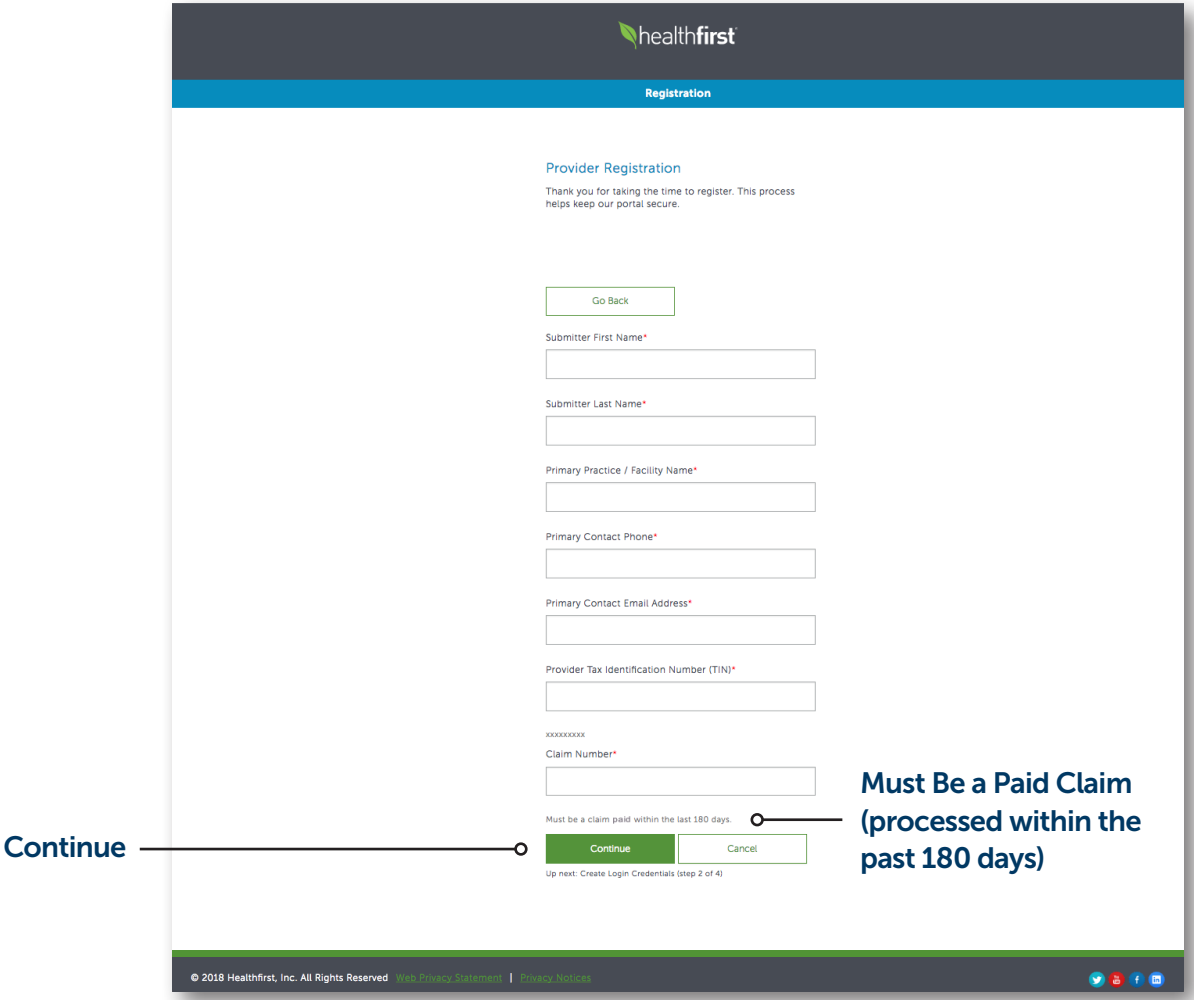

3 Enter the requested information and click Continue after each step.

#### PLEASE NOTE:

Each provider and staff member should register their own account credentials. Usernames must be unique and not previously used on any Healthfirst Provider Portal.

Submitter name should be the name of the person completing the registration.

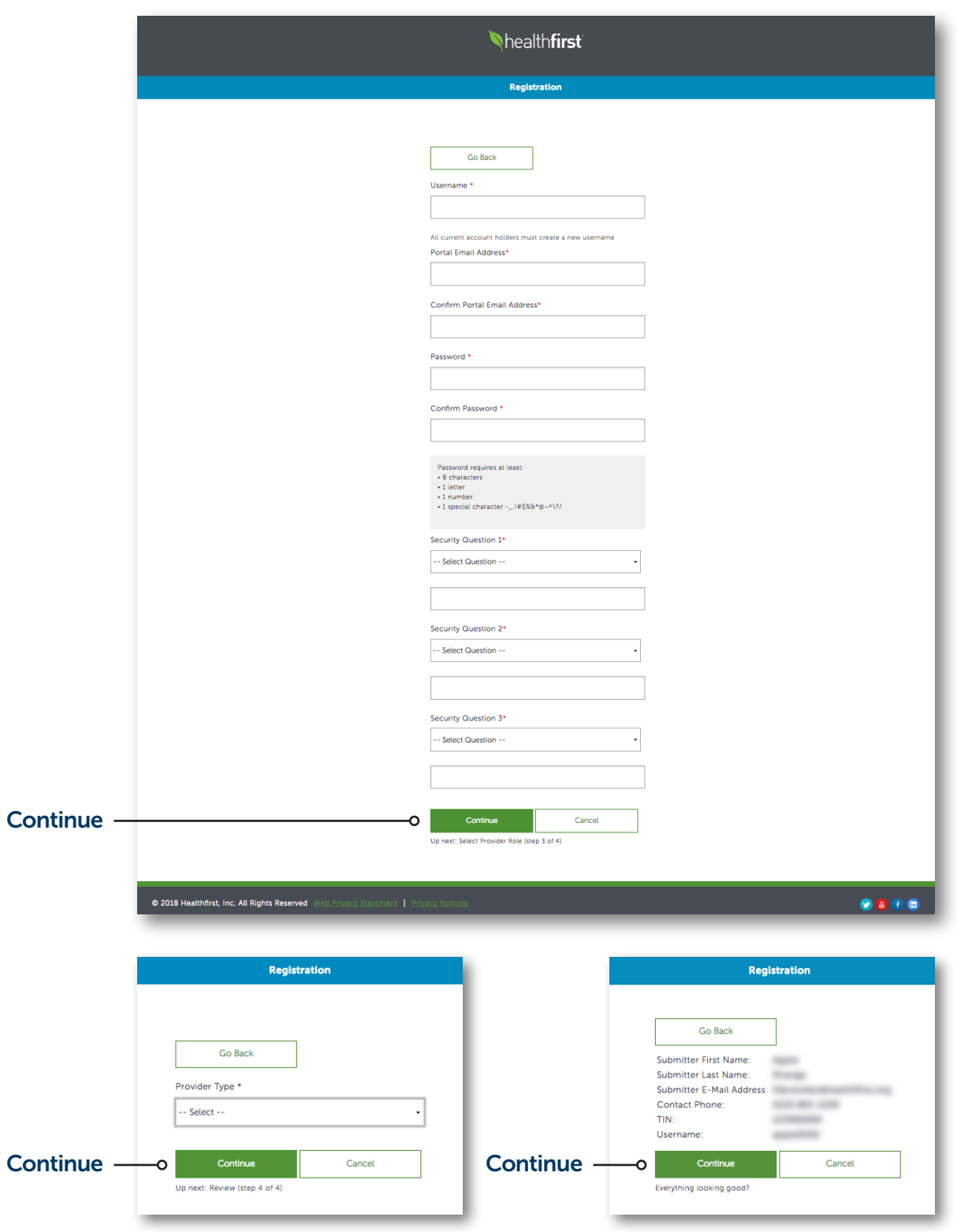

### Core Functions

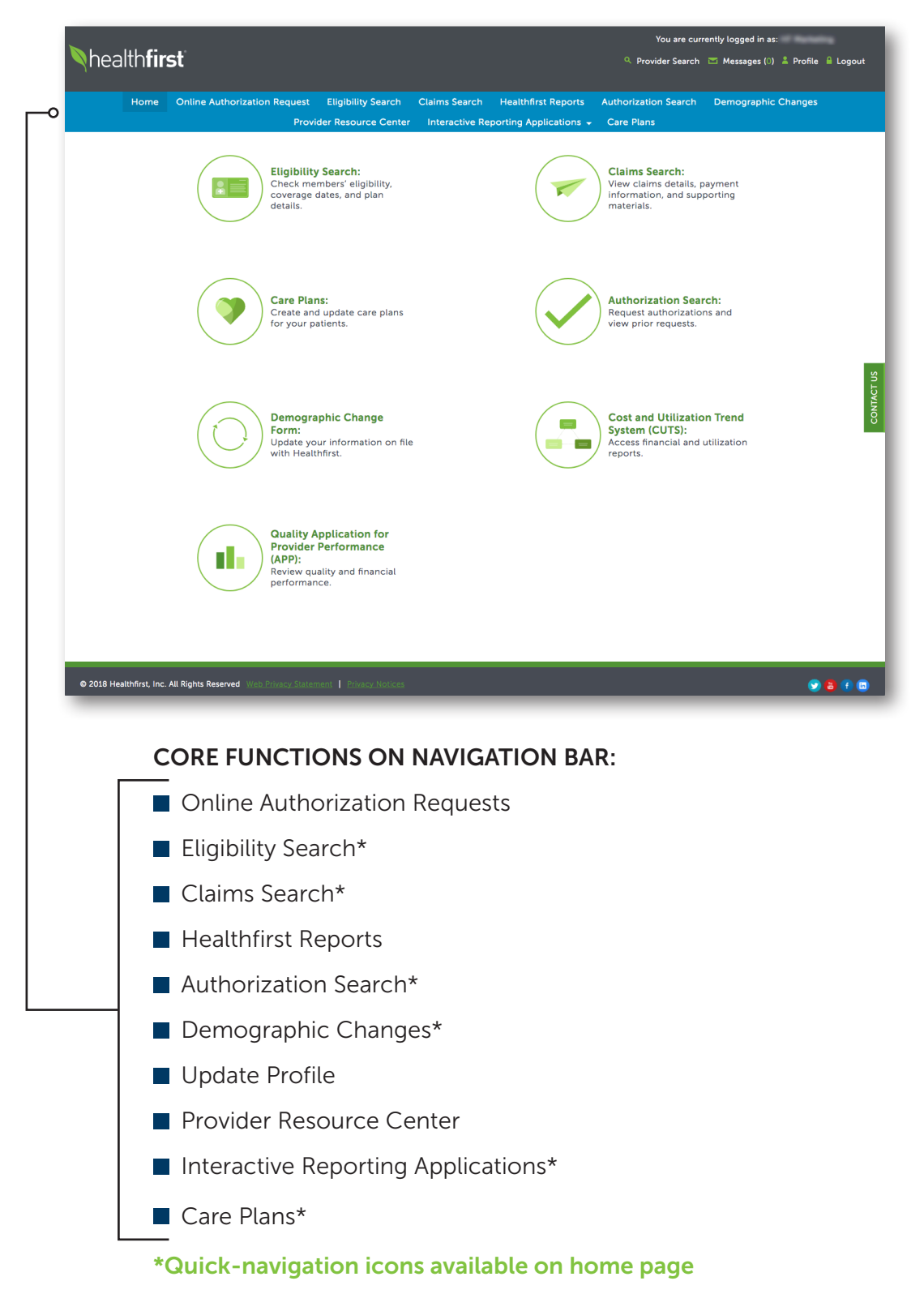

#### Online Authorization Requests

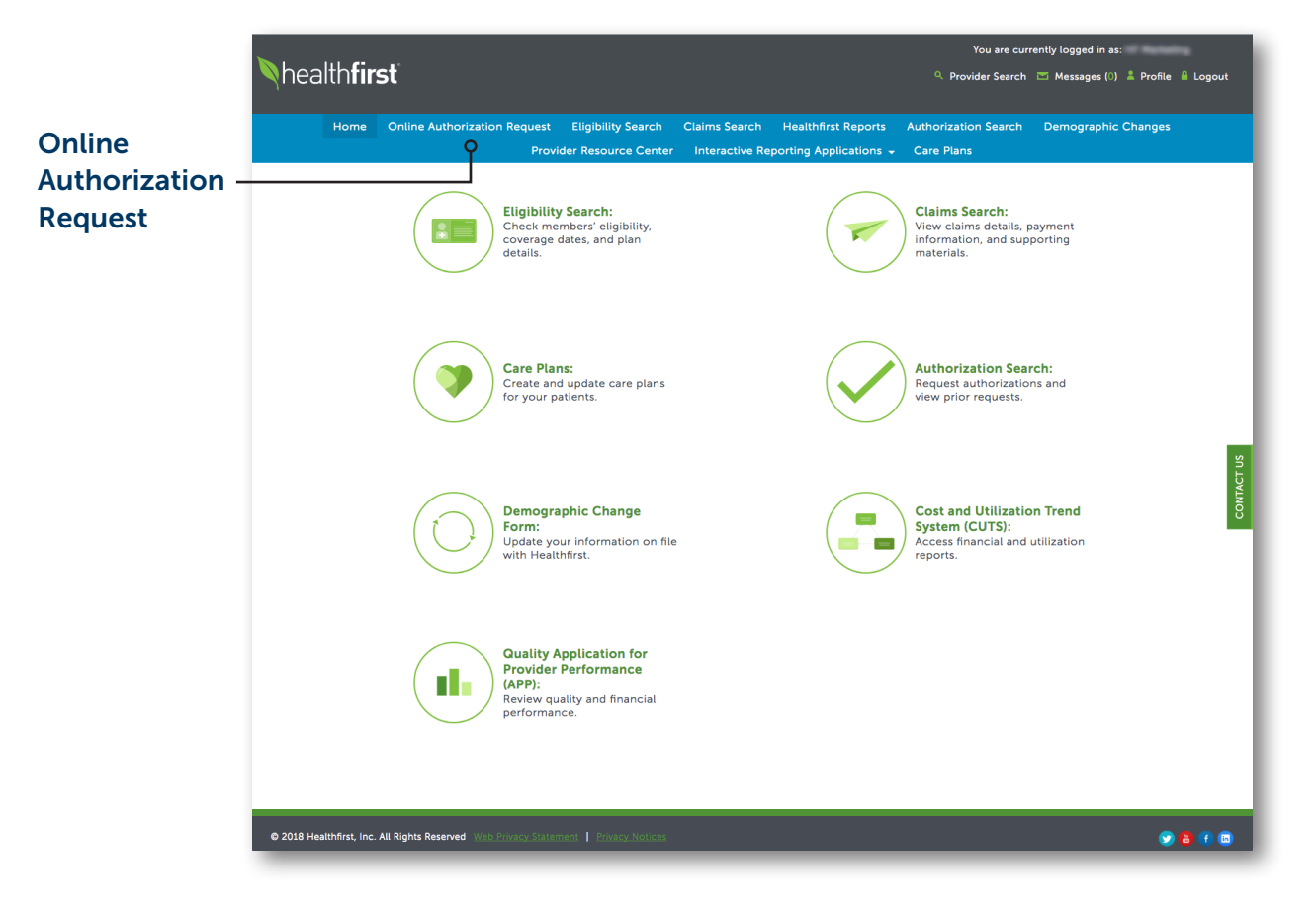

1 To access and submit online authorization requests, click on the Online Authorization Request tab.

#### Online Authorization Requests (Continued)

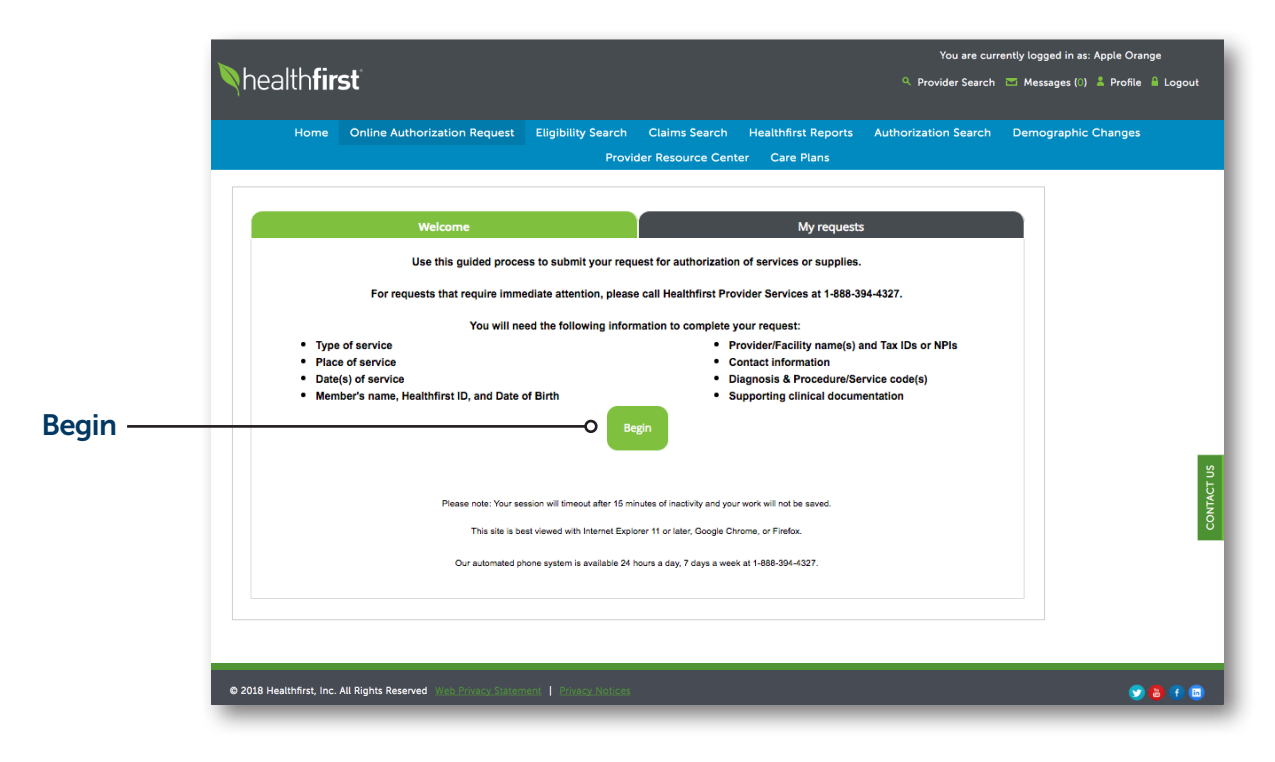

2 To submit an authorization request, click Begin on the Welcome tab.

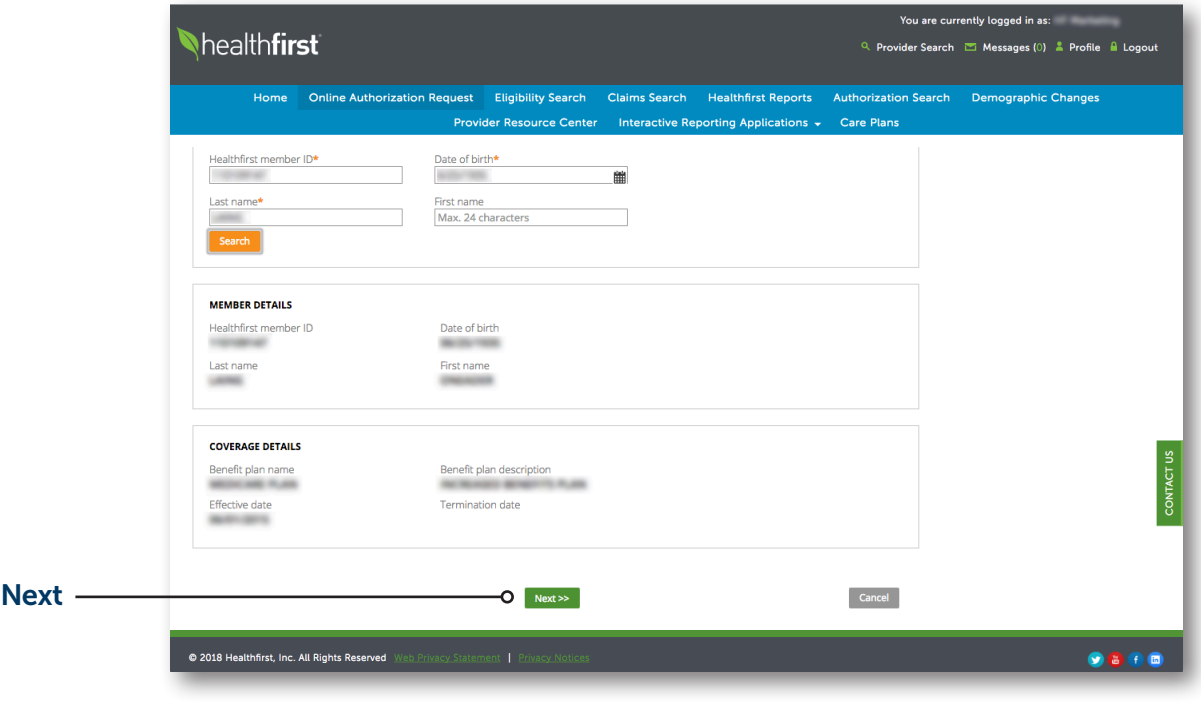

#### 3 MEMBER

Use the search criteria to identify the member; click **Next** to proceed.

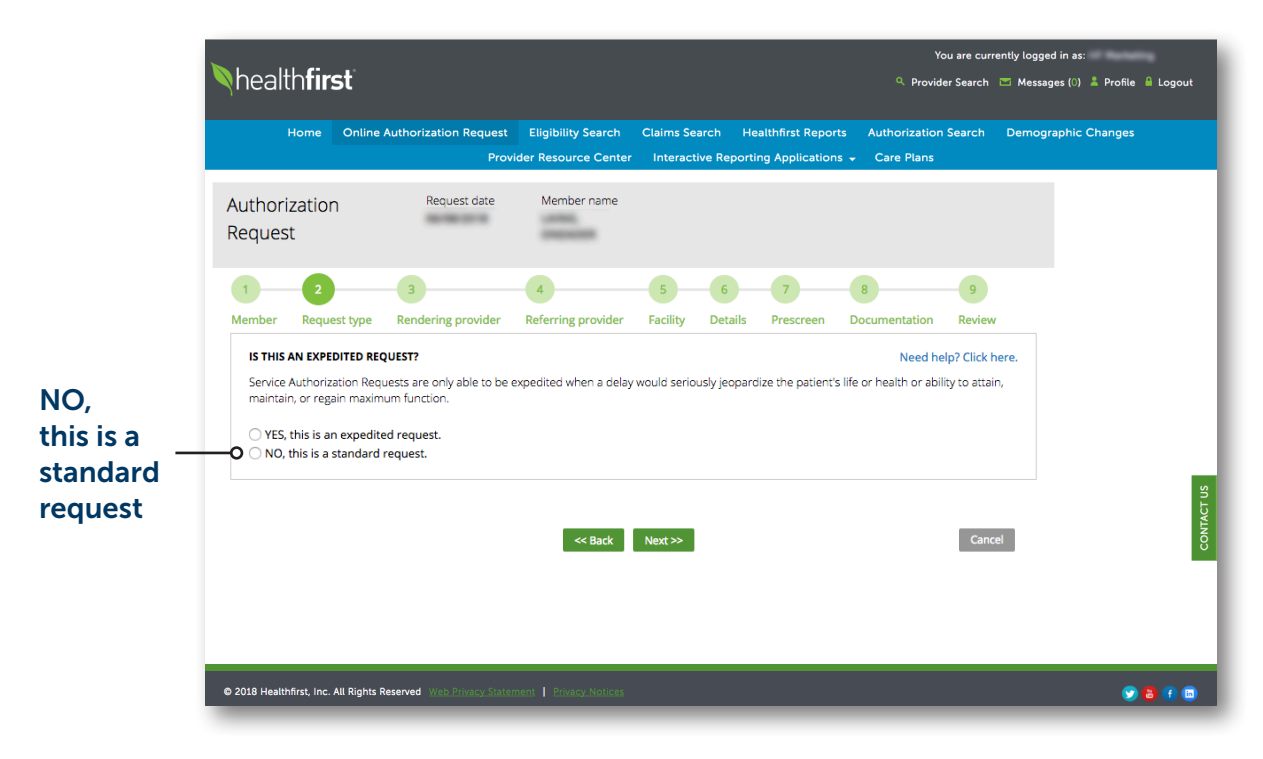

#### 4 REQUEST TYPE

You will be prompted to advise whether your request is an expedited request (EXR). Expedited requests cannot be completed on the Online Authorization Request tool. Please call Provider Services at 1-888-394-4327 to submit an expedited request.

To submit a standard request, select *"NO, this is a standard request."*

#### Online Authorization Requests (Continued)

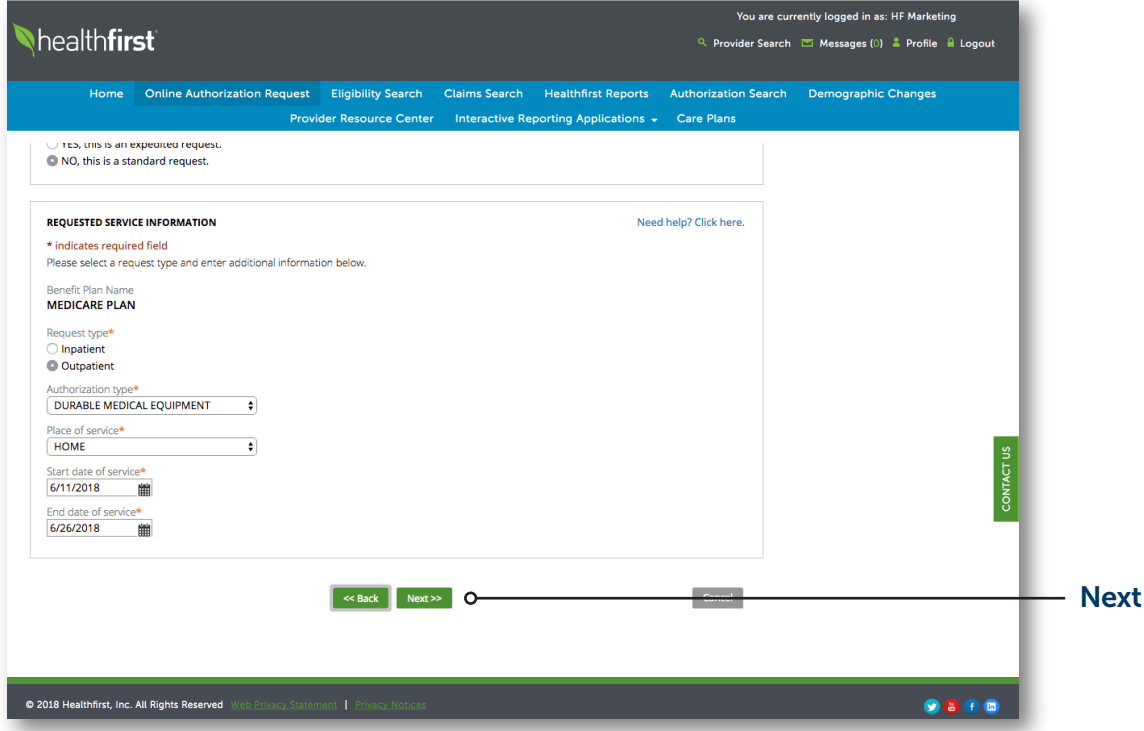

5 A drop-down will appear with the following fields:

- Authorization Type (DME, Adult Day Care, Outpatient Detox, etc.)
- **Place of Service (Office, Ambulatory,** Other Unlisted Facility, etc.)
- Start Date

(Start Date must be no earlier than today's date and no later than 30 days from today)

**End Date** 

Enter the requested information and click Next to proceed. End Date should be no later than 180 days from the Start Date.

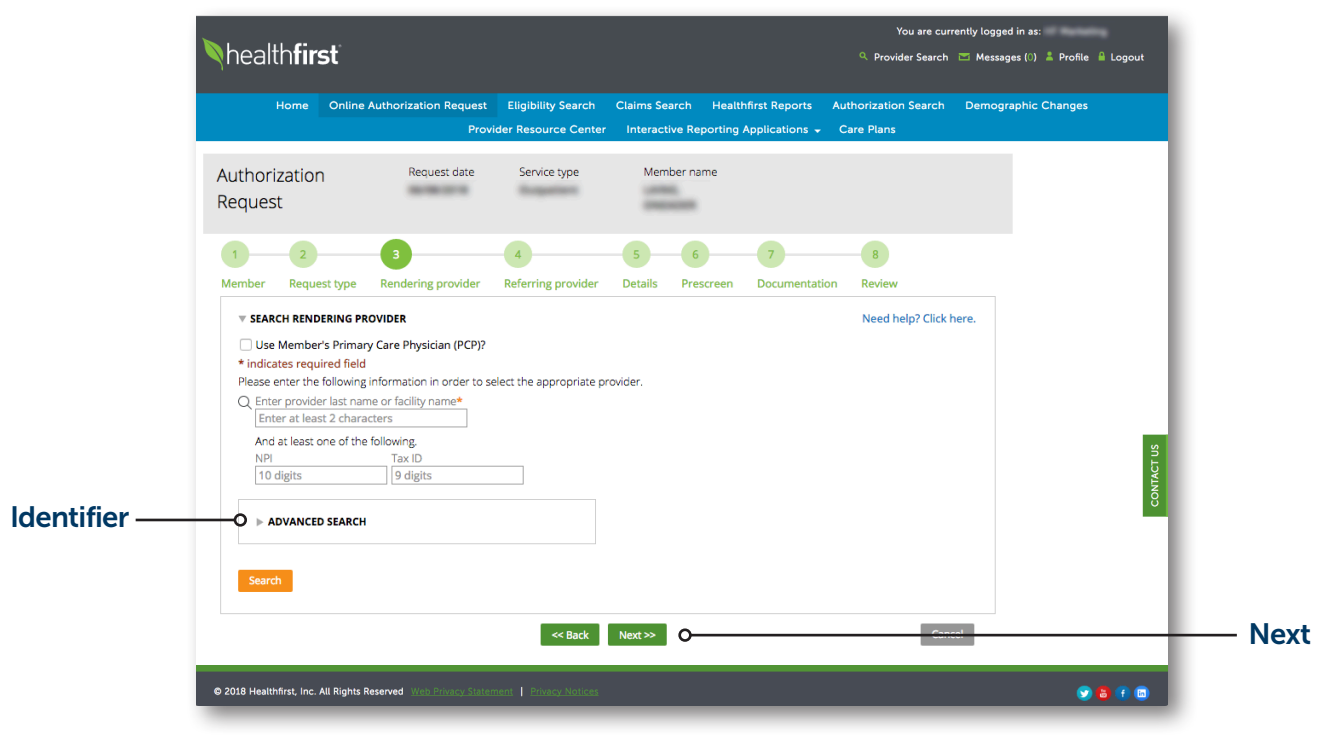

#### 6 RENDERING PROVIDER

Use the search criteria to identify the rendering provider. To narrow the search for a "Rendering provider," use "Advanced Search." The following will populate when selected:

- i. Healthfirst Provider ID
- ii. Zip Code

Click **Next** to proceed.

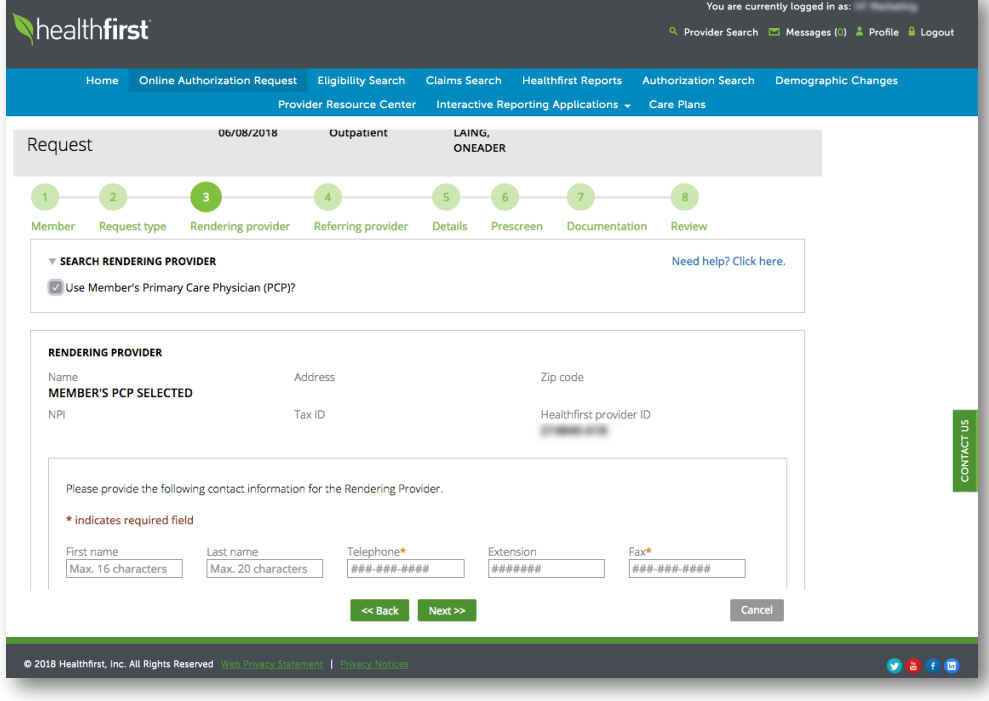

**7** Telephone and fax numbers are required fields.

#### Online Authorization Requests (Continued)

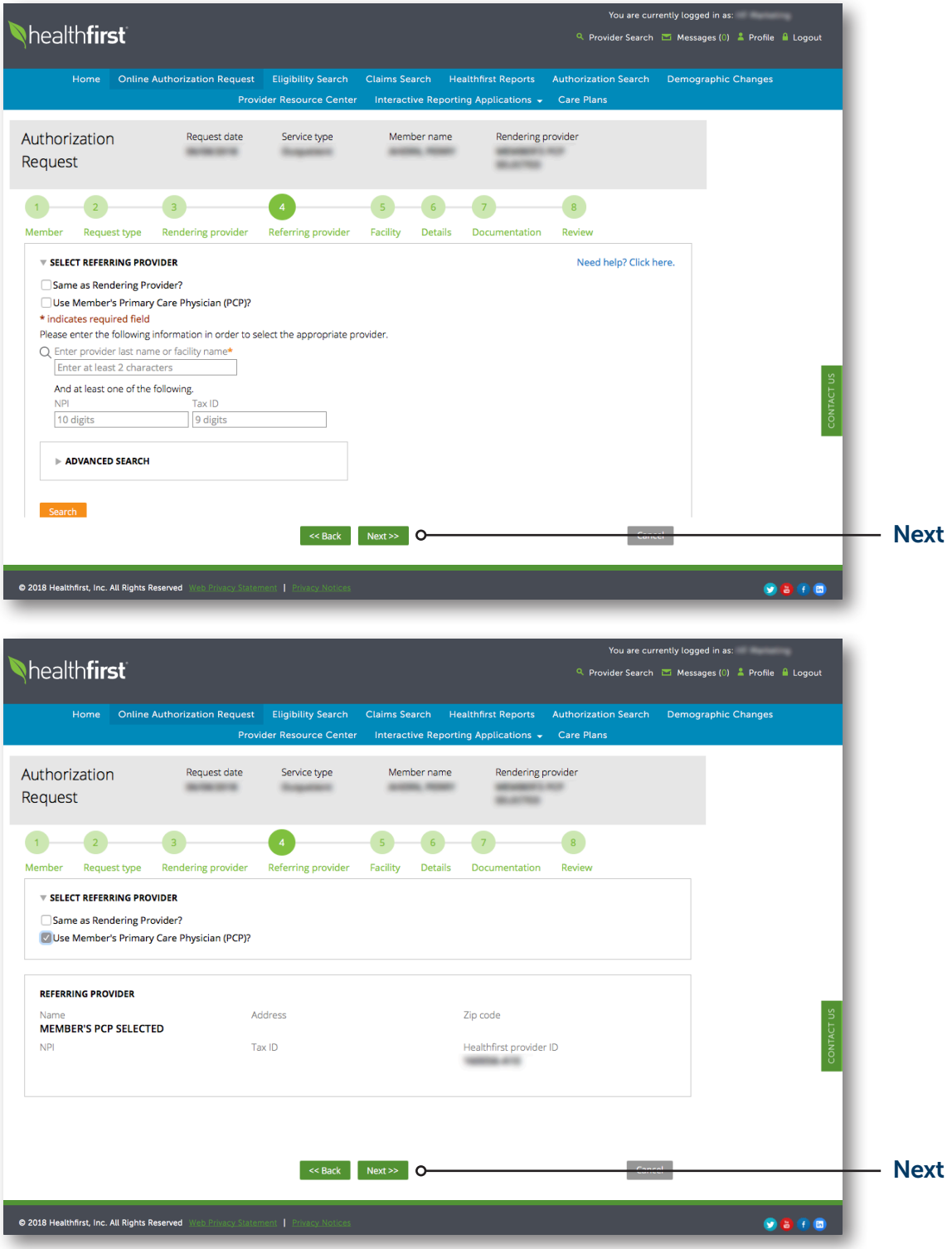

#### 8 REFERRING PROVIDER

Use the check boxes, or search using the search criteria, to select the referring provider.

Once you've selected the appropriate provider, click Next to proceed.

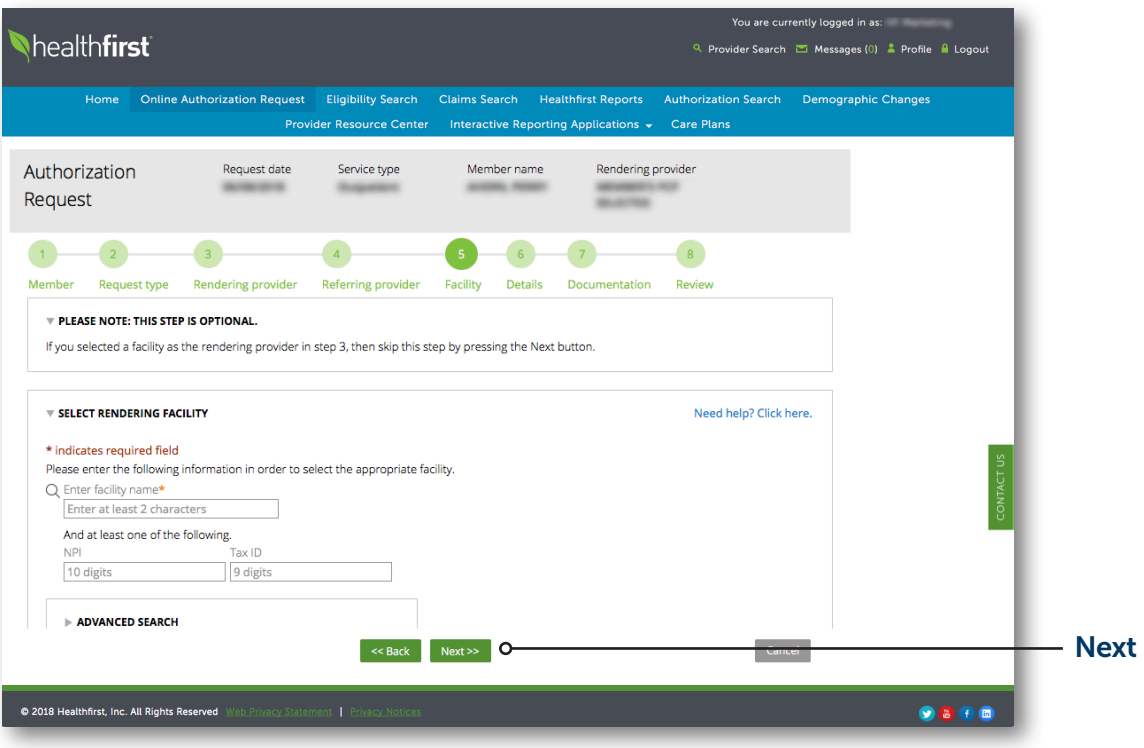

#### 9 FACILITY (IF REQUIRED)

Use the search criteria to identify the facility (if required); click **Next** to proceed.

#### Online Authorization Requests (Continued)

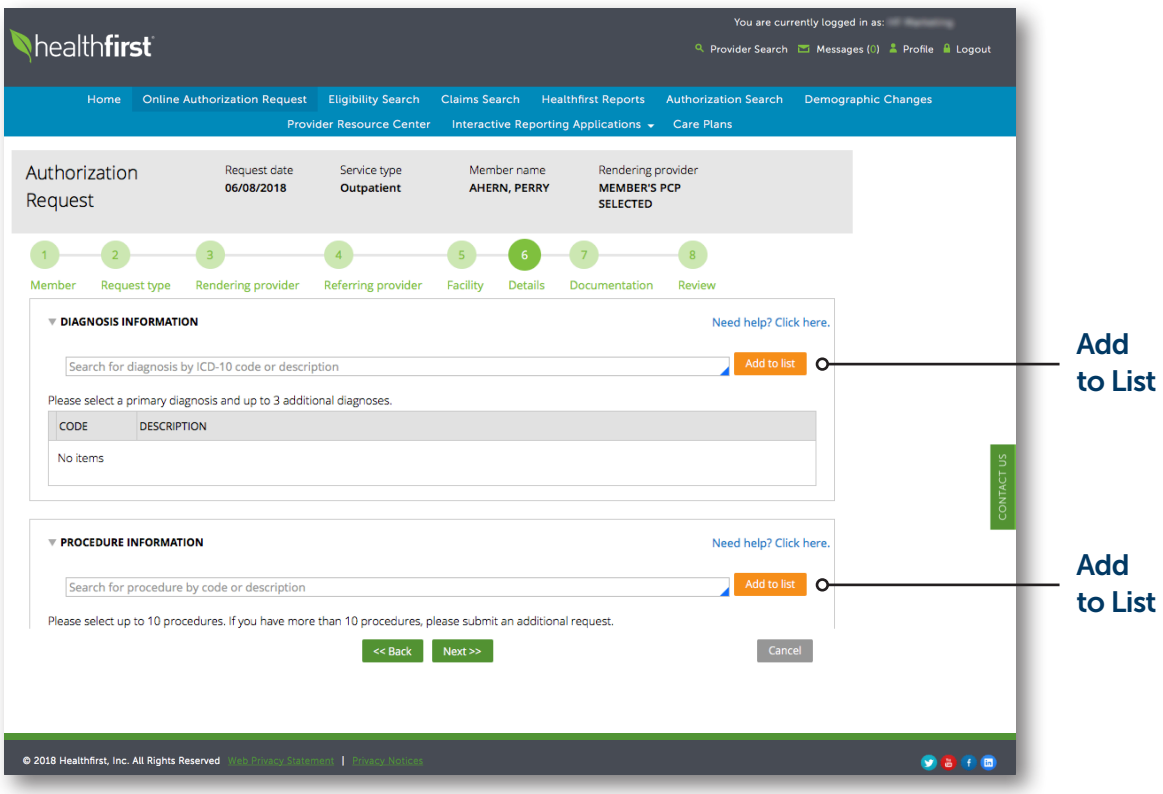

#### 10 DETAIL REQUEST

Indicate the diagnosis codes and/or procedure codes for the authorization by searching by code or description and clicking Add to list.

Outpatient Authorizations can contain up to four diagnosis codes and 10 procedure codes.

Input the number of Units and select the Unit Type (Days or Units).

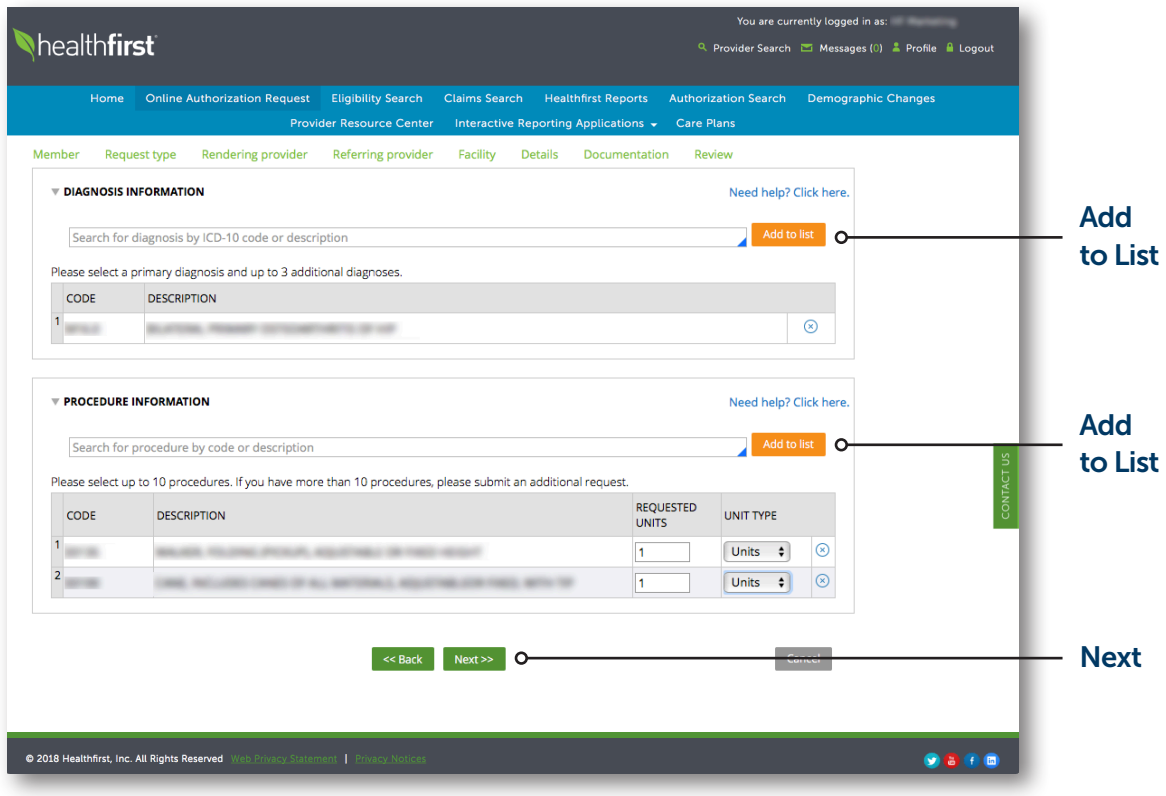

#### 10 DETAIL REQUEST (Continued)

Inpatient Authorizations can contain up to four diagnosis codes and four procedure codes.

After all diagnosis codes and procedure codes are added to the list, click **Next** to proceed.

#### Online Authorization Requests (Continued)

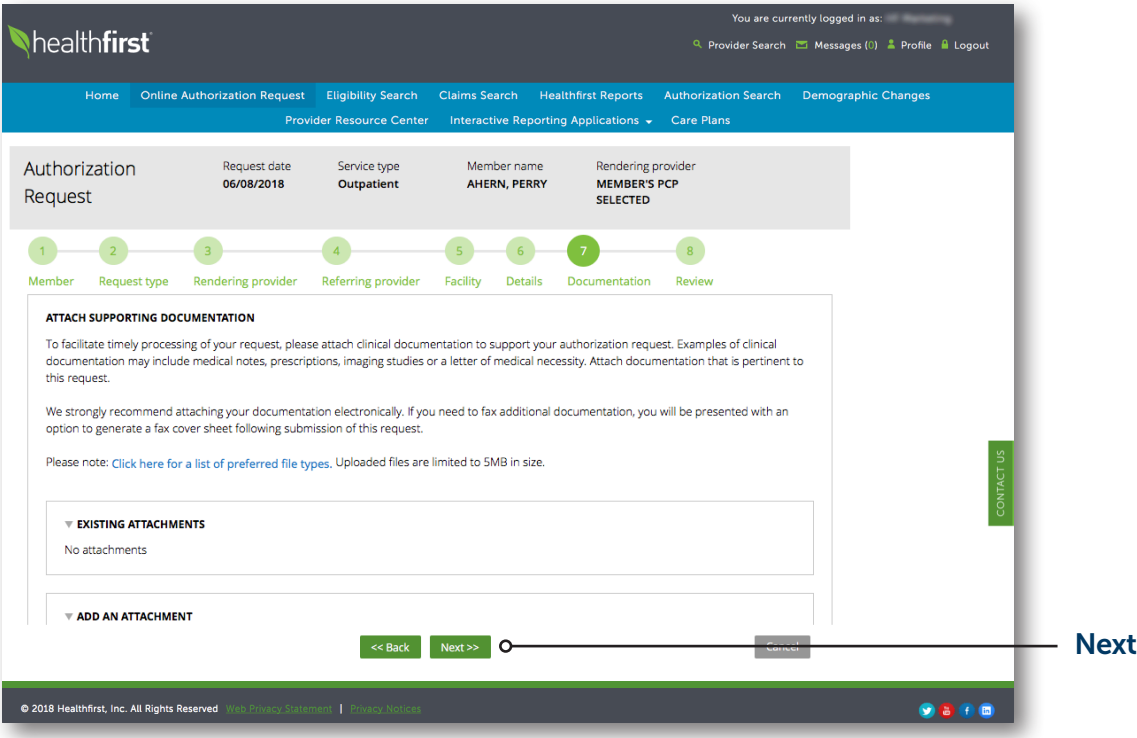

#### 11 DOCUMENTATION

Attach any supporting clinical documentation by selecting Choose File, uploading the document, then clicking Add Attachment.

The document will appear under *"Existing Attachments."* If the document does not appear under *"Existing Attachments,"* then the document will not process with the authorization request.

If you need to remove a document, click the trash can icon next to the document.

Click **Next** to proceed.

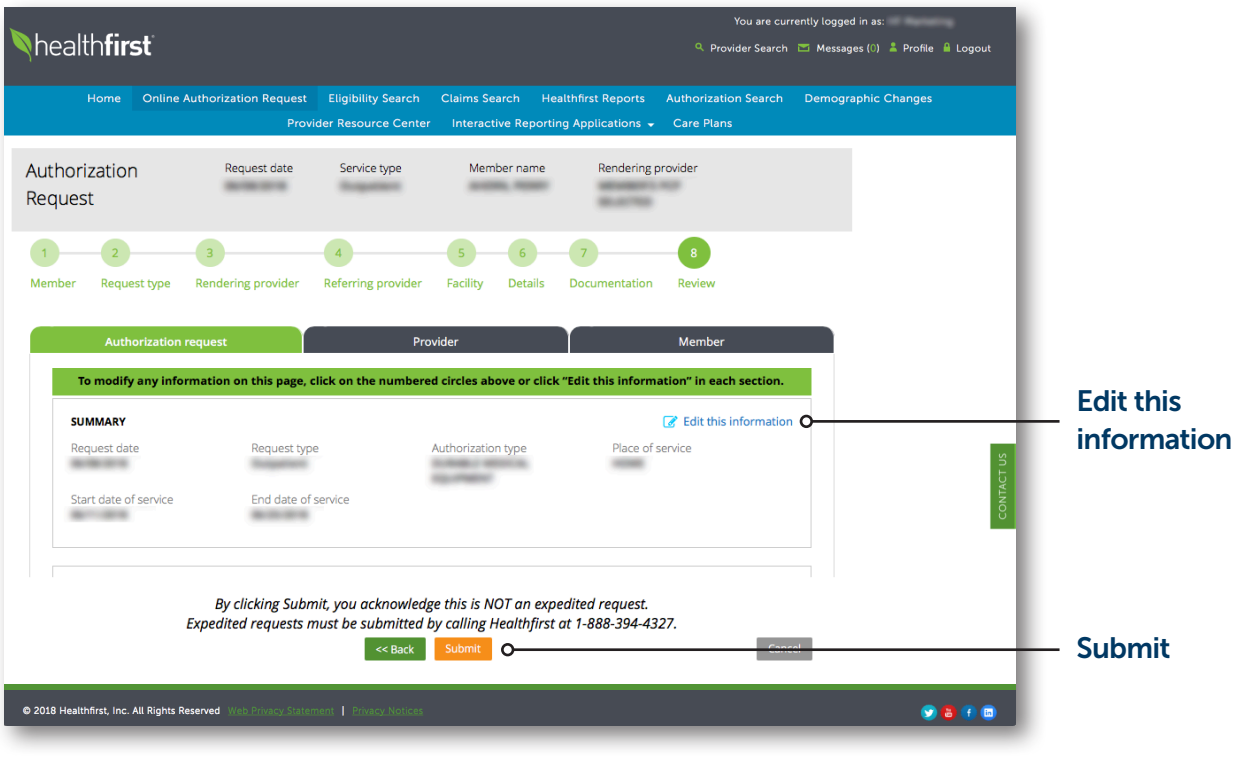

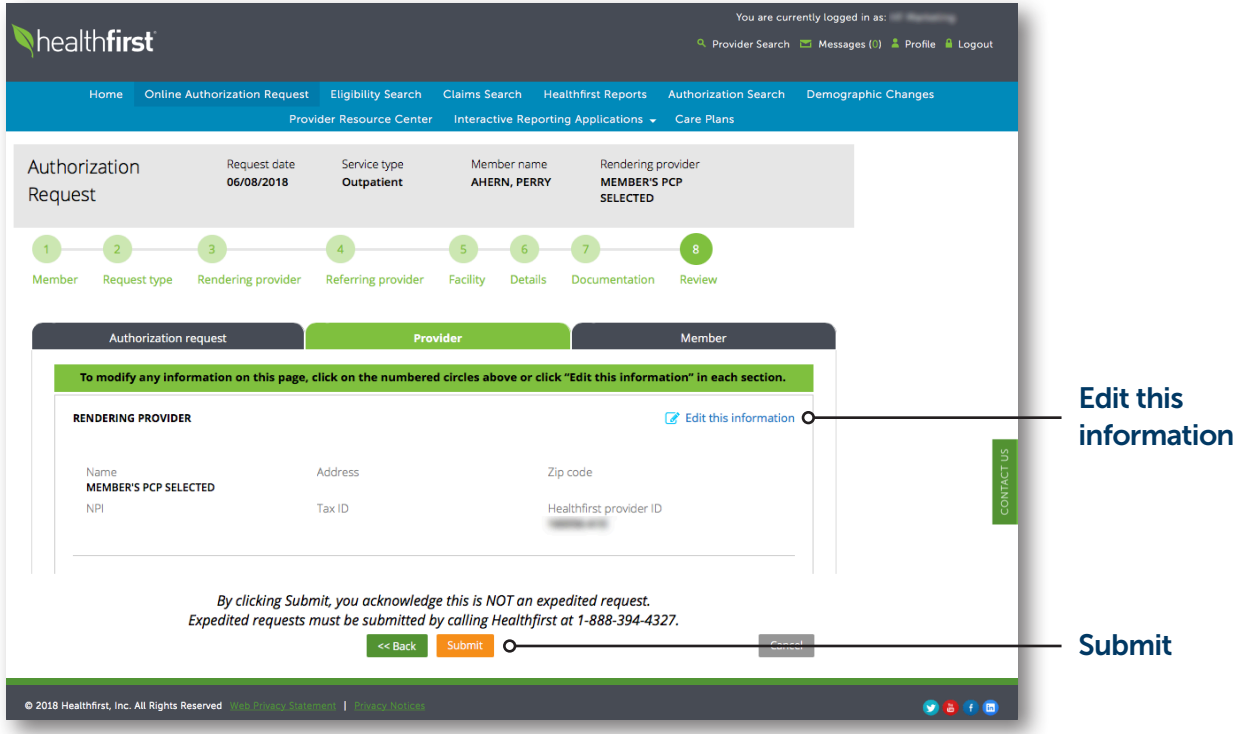

#### 12 REVIEW

Review the authorization request, provider, and member information.

Click Edit this information to make any changes.

Click Submit to finalize the authorization request.

#### Online Authorization Requests (Continued)

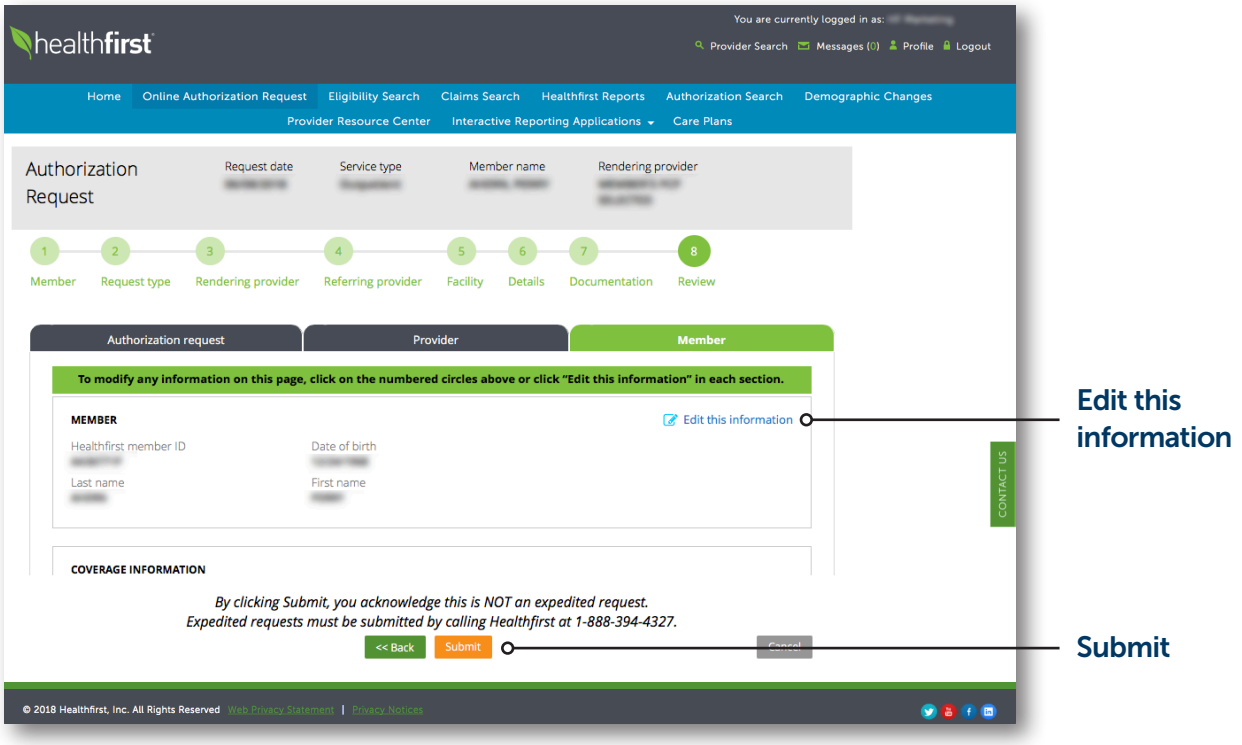

#### 12 REVIEW (Continued)

Review the authorization request, provider, and member information.

Click Edit this information to make any changes.

Click Submit to finalize the authorization request.

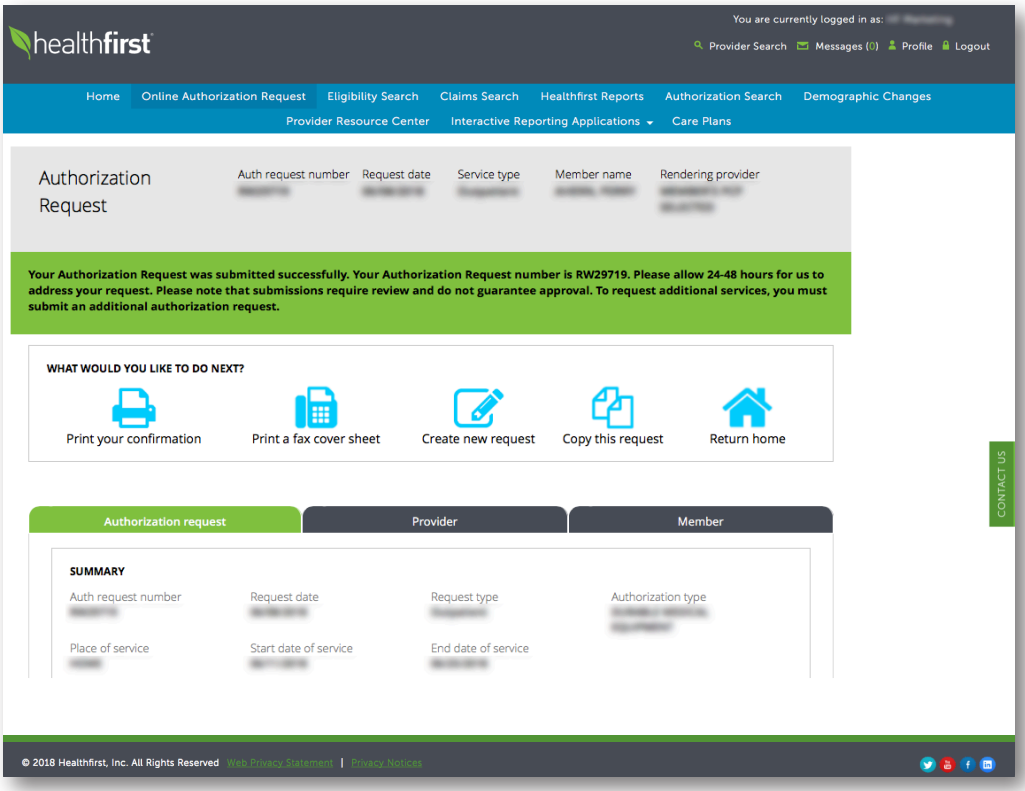

#### **13 SUBMISSION LANDING PAGE**

Once you've submitted your request, you'll be provided with a confirmation page and an Authorization Request number.

You'll also have the option to:

- **Print your confirmation**
- **Print a fax cover sheet** (Please complete the fillable fields and include supporting documentation)
- Create a "new request"

#### NOTE:

This should be selected when starting a request for a different member

#### Copy this request

#### NOTE:

You will be able to select either Copy Member or Copy Rendering Provider information. Not all information will be copied over into the new authorization.

Return home

#### Eligibility Search

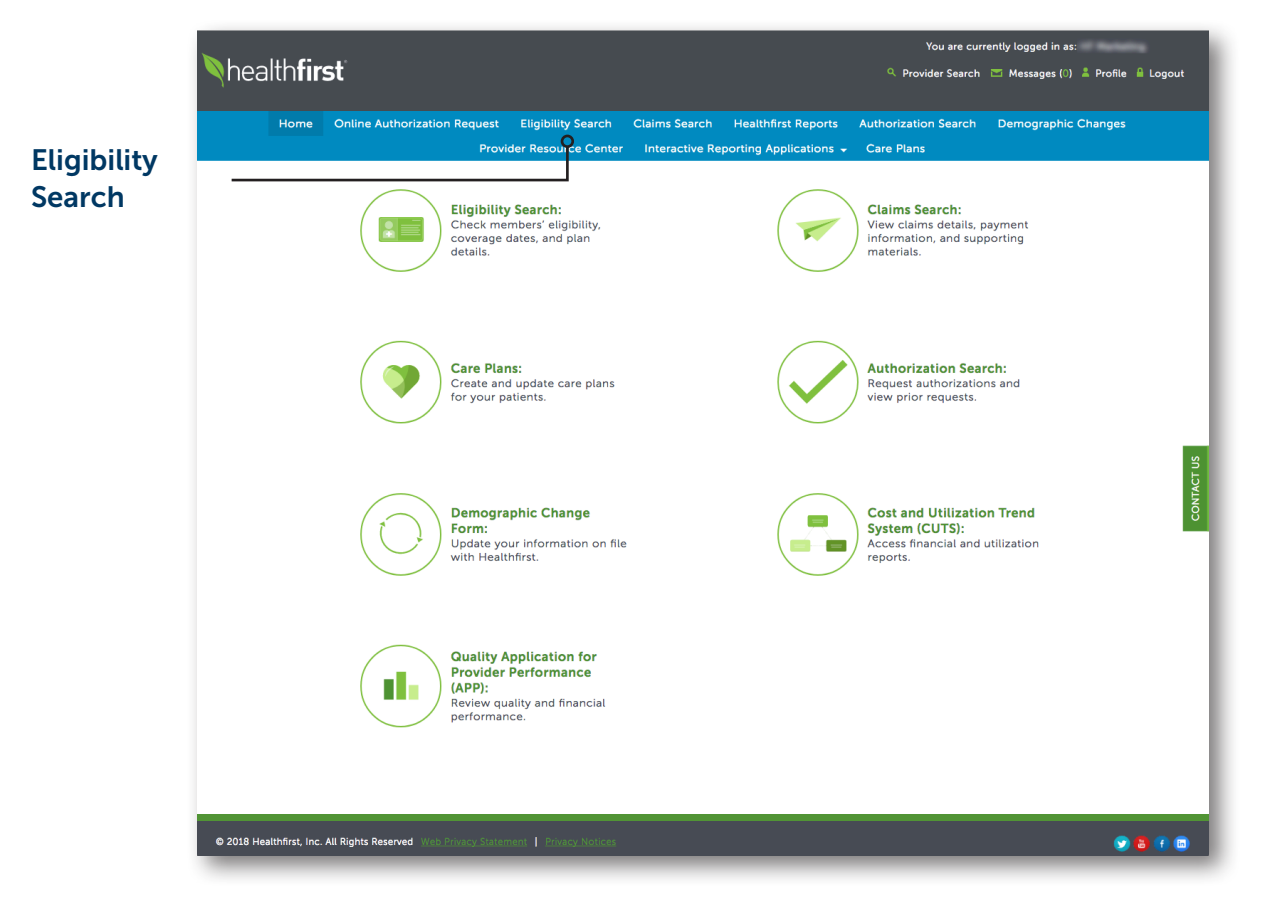

1 To verify a member's eligibility, click on the Eligibility Search tab.

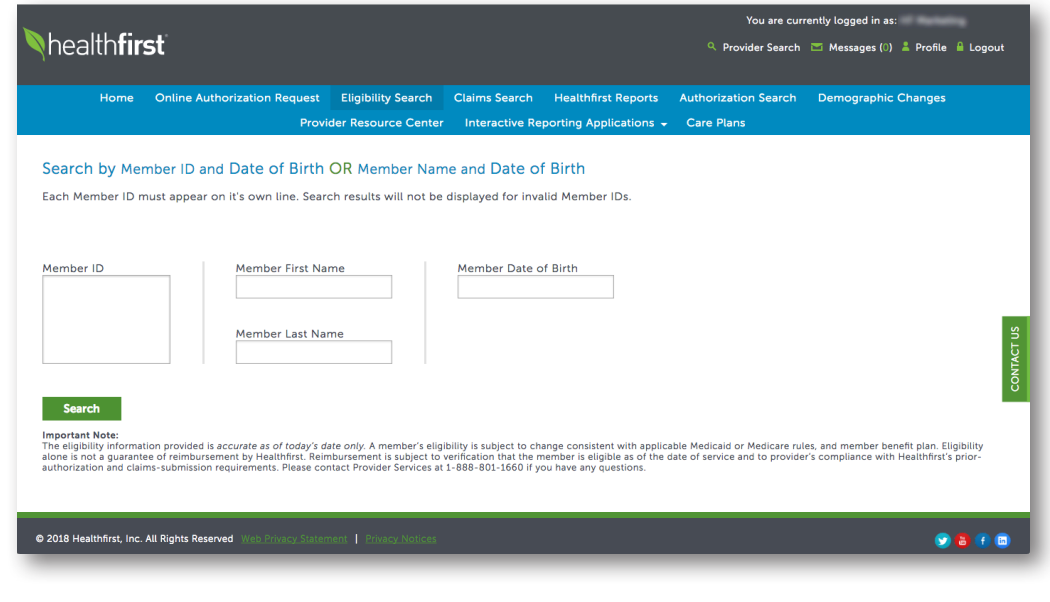

2 Use the search criteria to identify the member.

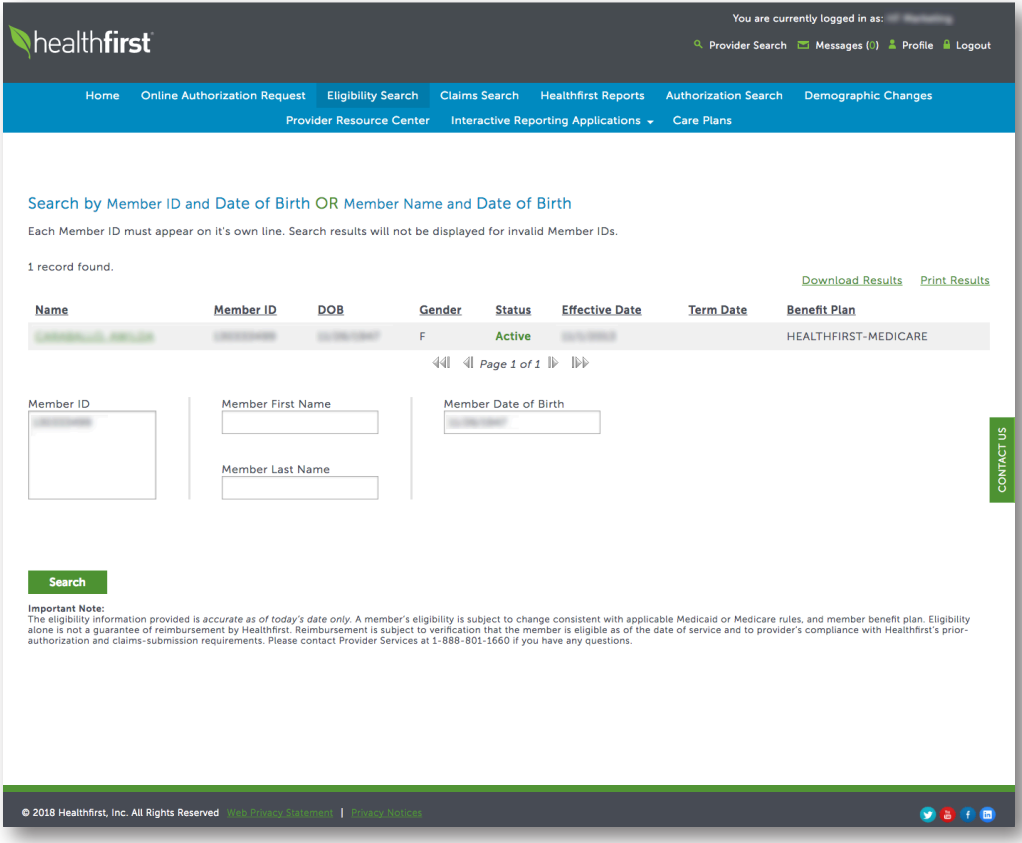

**3** Click on the member's name for full search results.

#### Eligibility Search (Continued)

Request

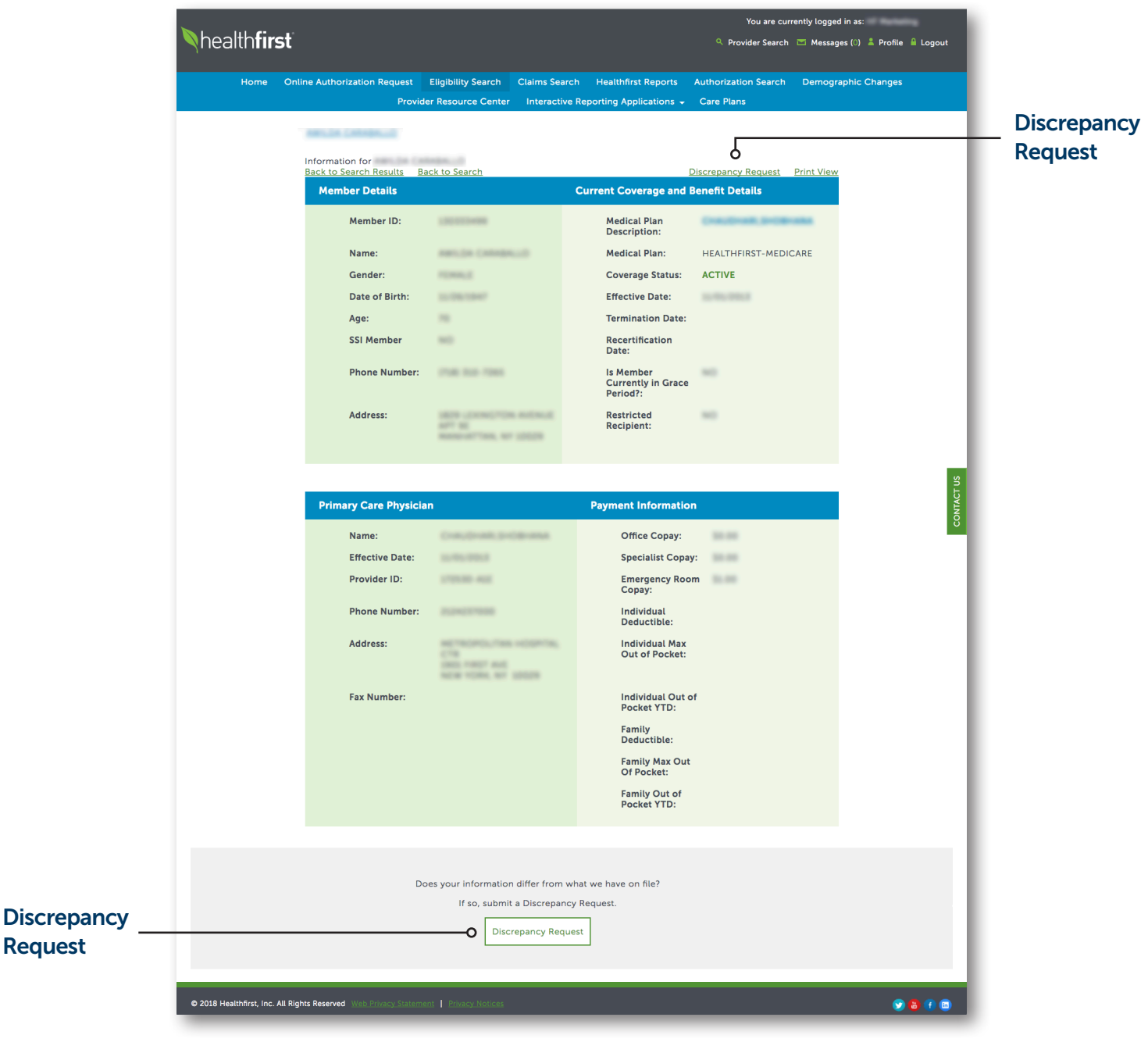

4 If you discover a discrepancy in the member's eligibility, you can submit a discrepancy request by clicking Discrepancy Request at the top of the search results or on the Discrepancy Request button at the bottom of the page.

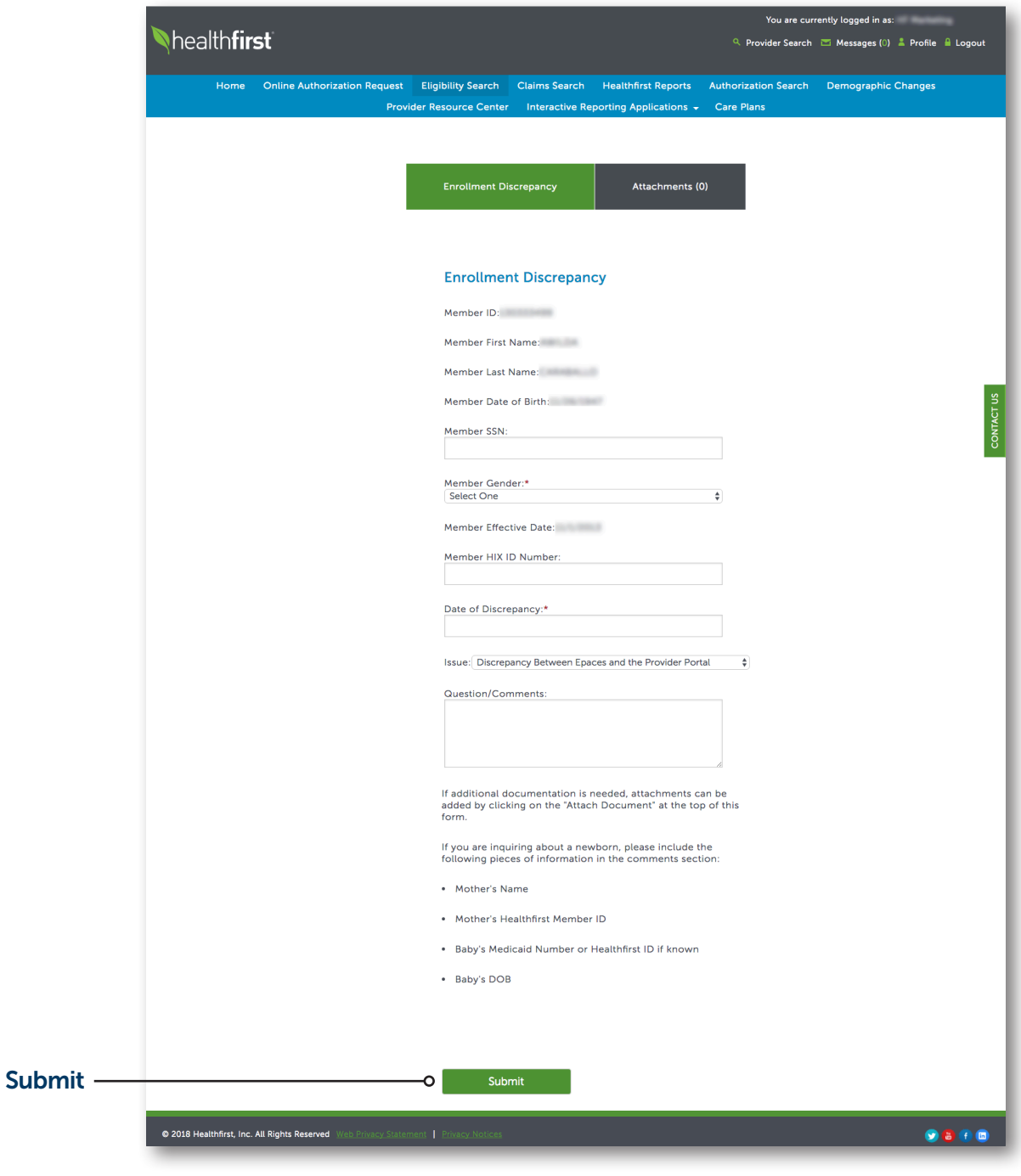

5 To submit the discrepancy request, fill out the requested information and click Submit.

#### Claims Search

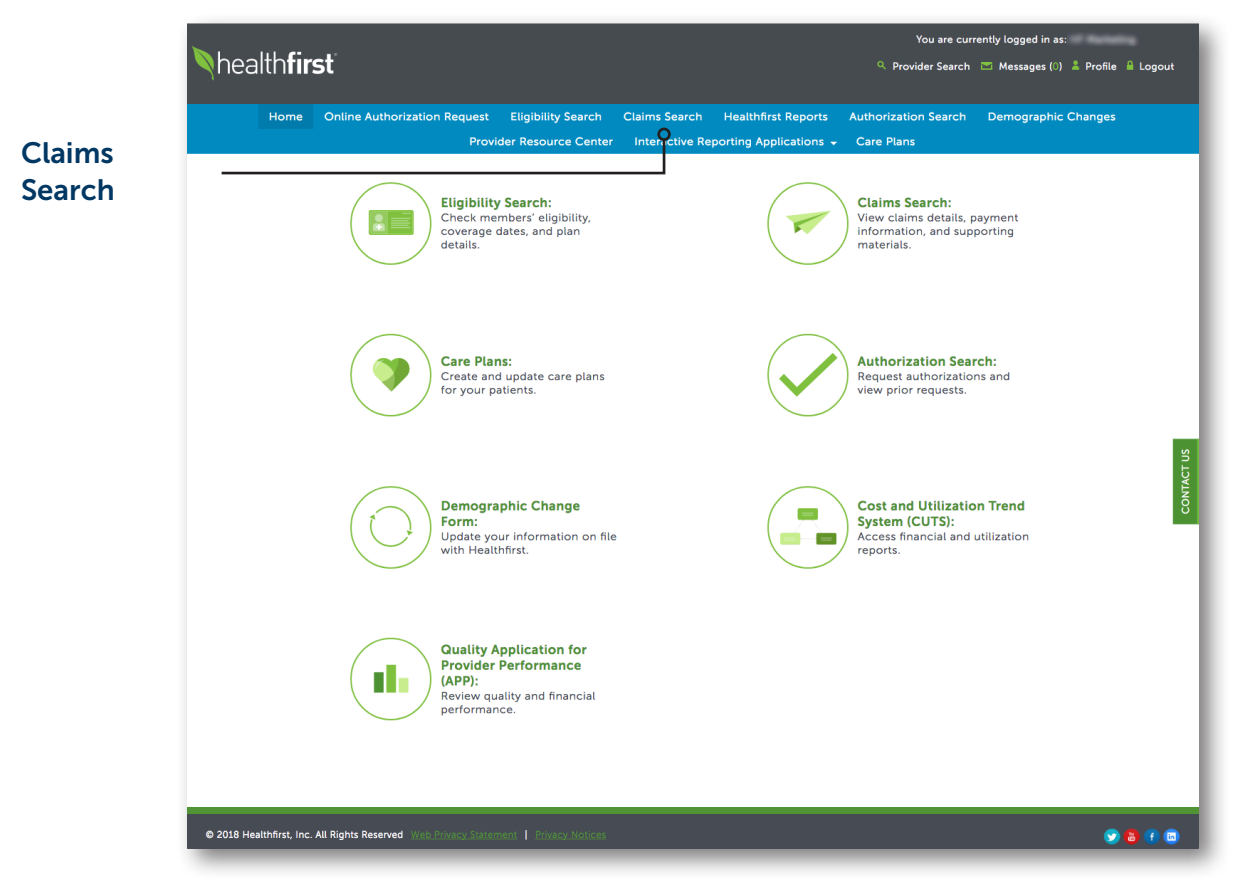

1 To search claims, click on the Claims Search tab.

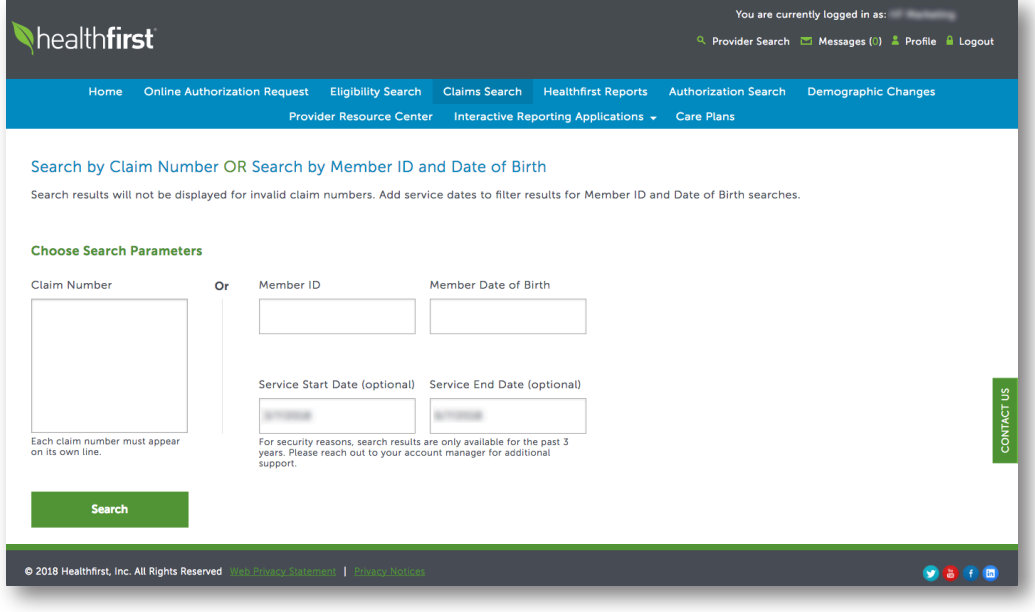

2 Use the search criteria to search claims.

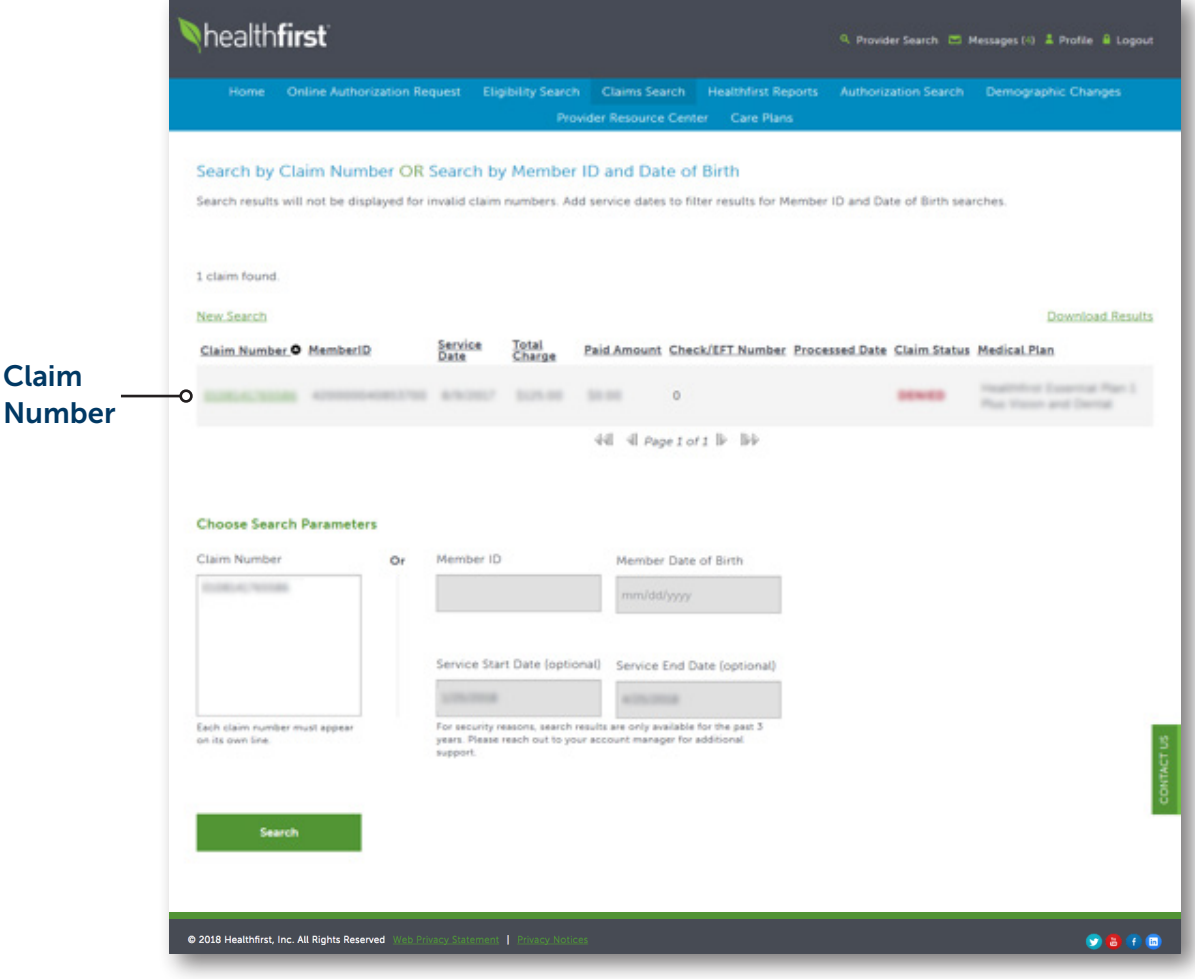

3 Click on the Claim Number for more information.

#### Healthfirst Reports

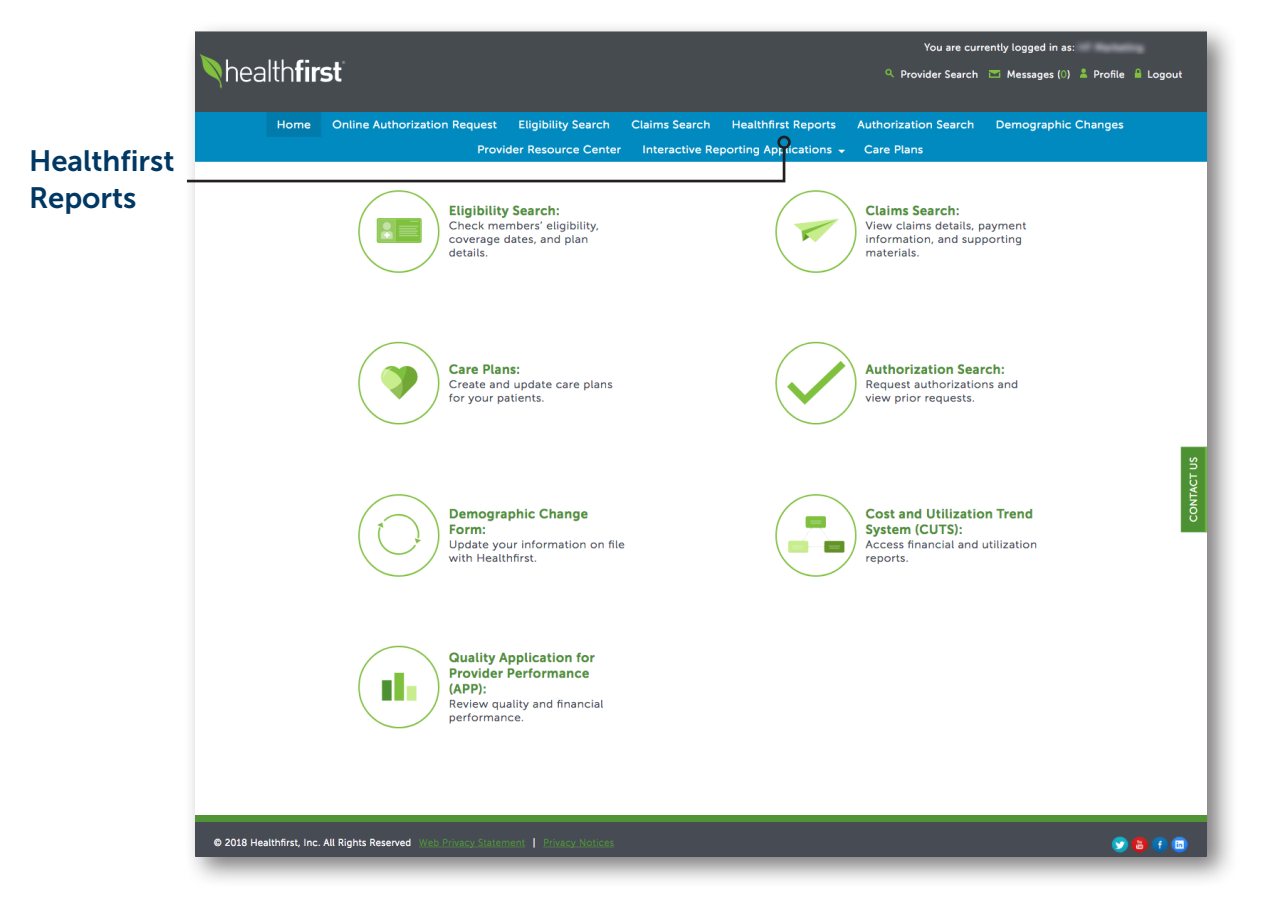

1 To request access to hospital and PCP reports, click on the Healthfirst Reports tab.

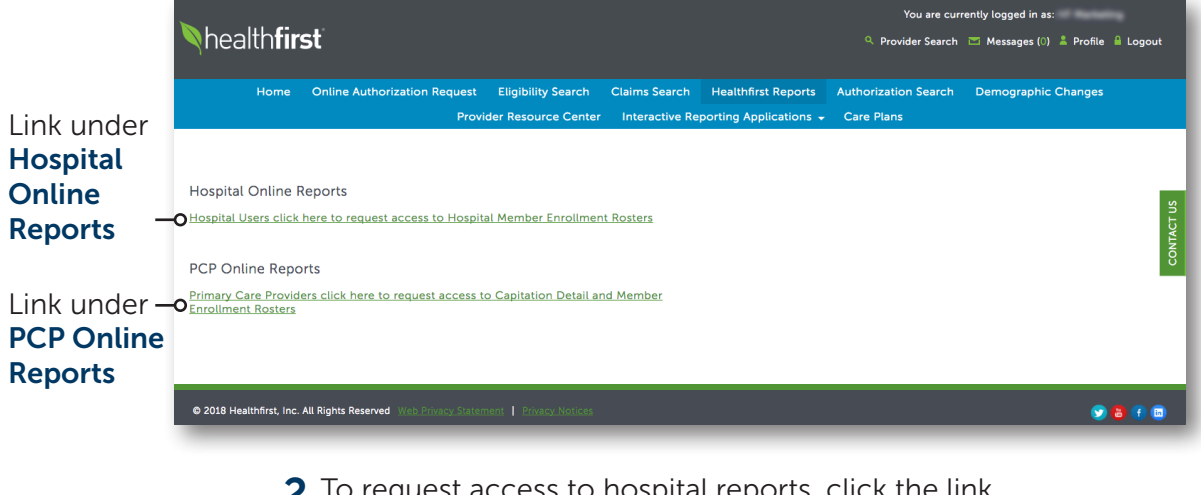

2 To request access to hospital reports, click the link under Hospital Online Reports.

To request access to PCP reports, click the link under PCP Online Reports.

#### Authorization Search

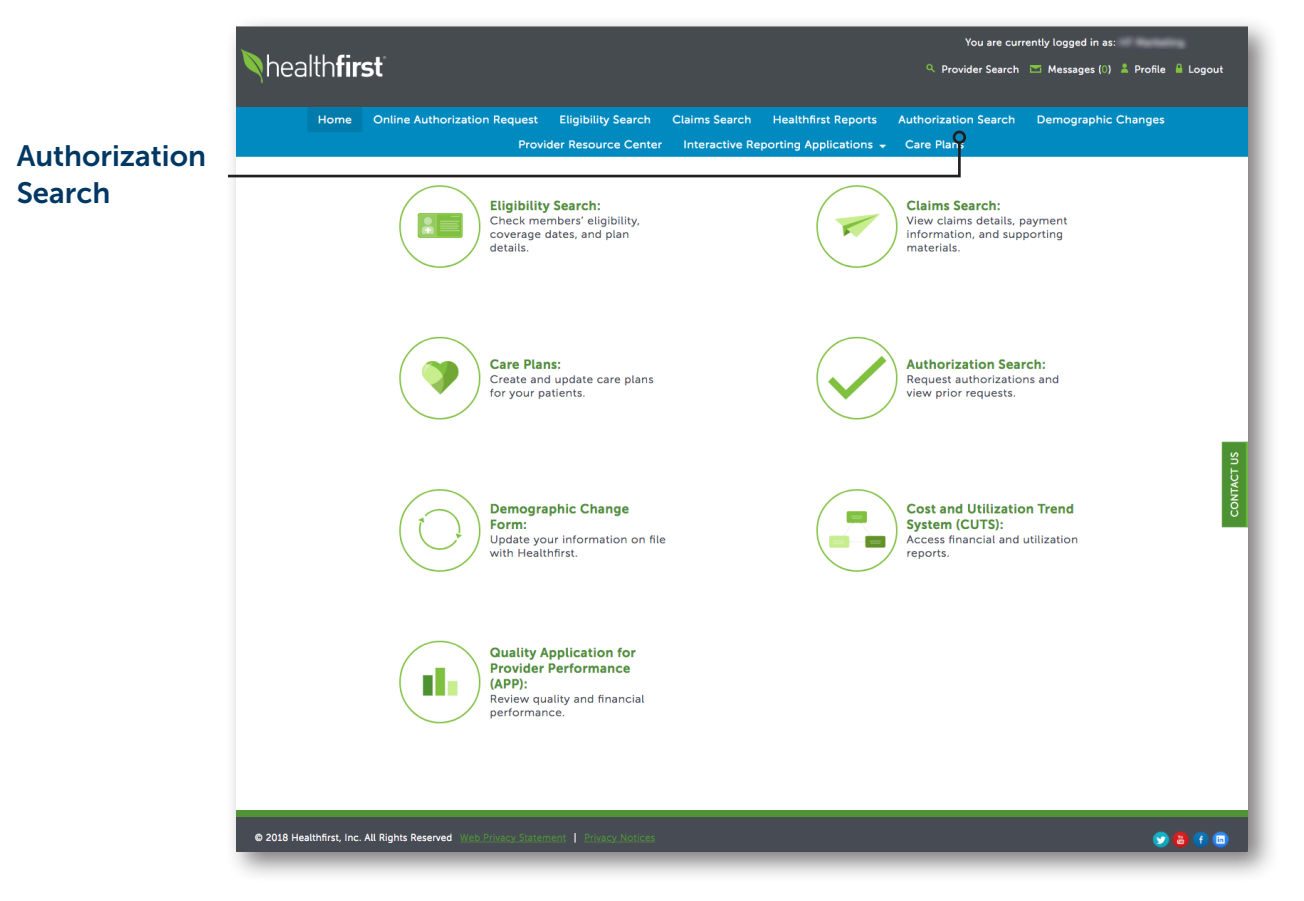

1 To search authorizations, click on the Authorization Search tab.

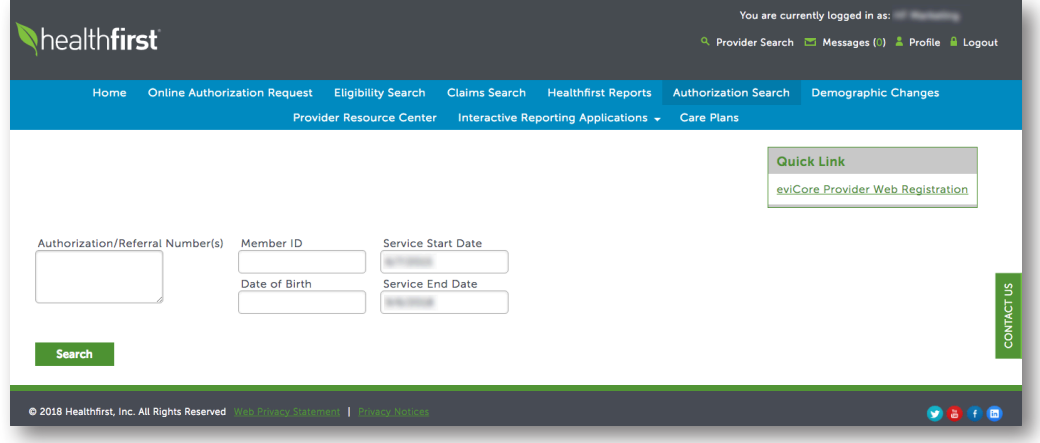

2 Use the search criteria to search authorizations.

#### Authorization Search (Continued)

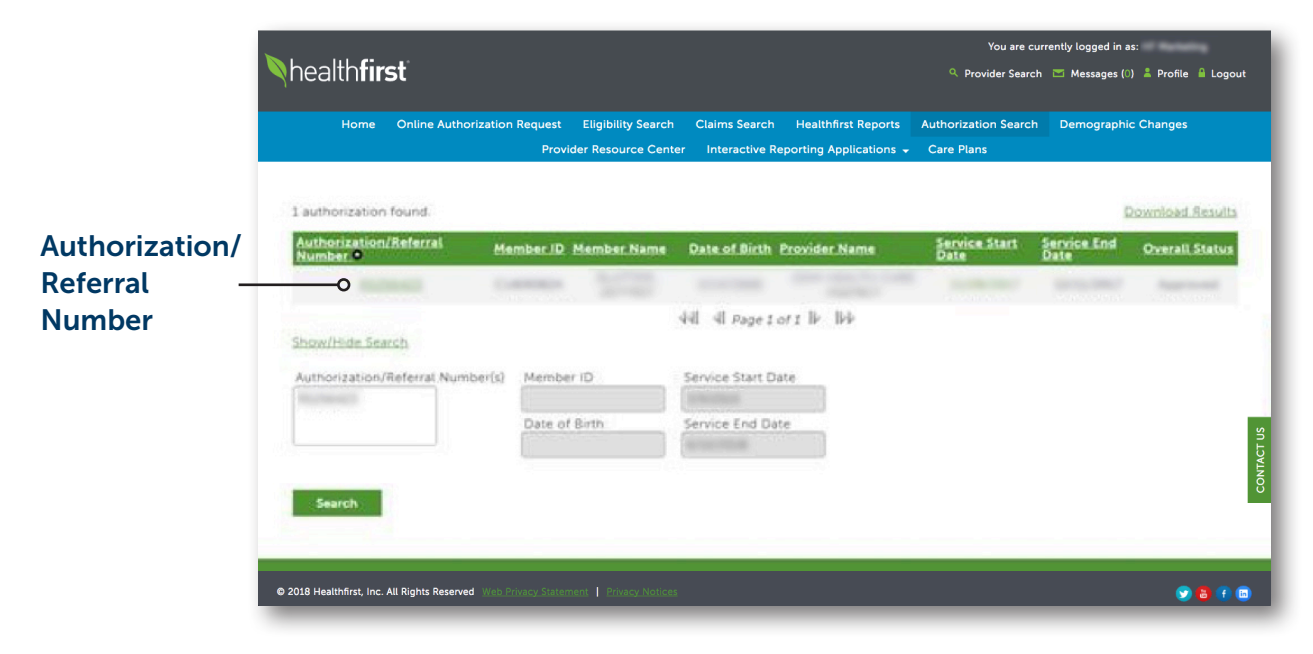

3 Click on the Authorization/Referral Number for more information.

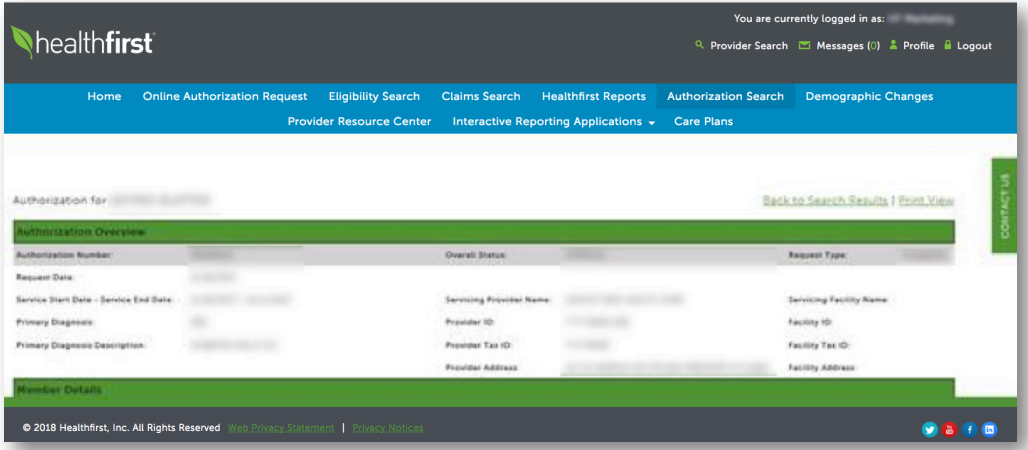

4 Authorization/Referral details will show requested procedures by line item, including, but not limited to, dates of service, service type, place of service, units requested, units approved, and level of care.

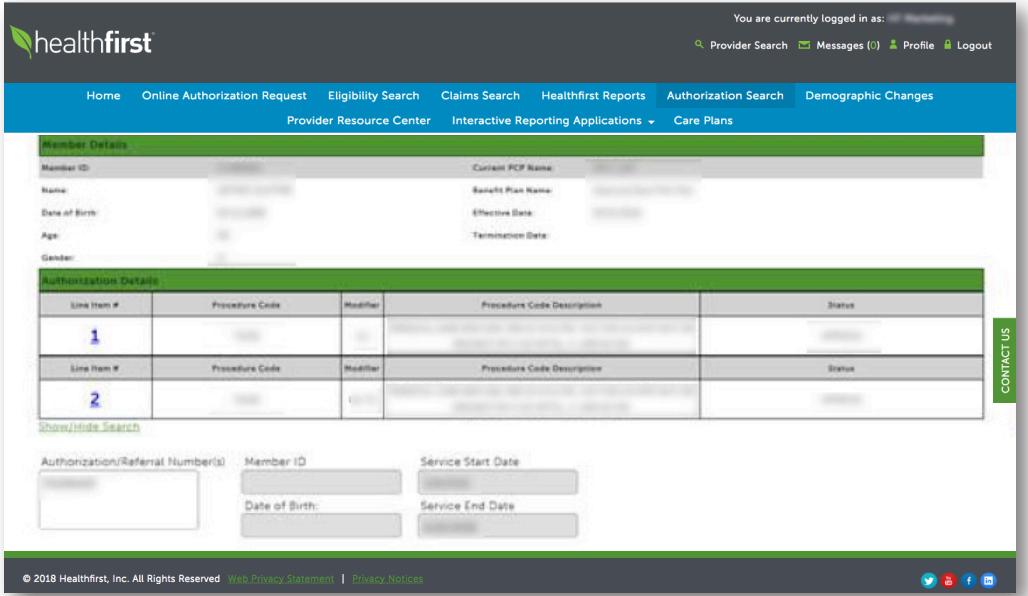

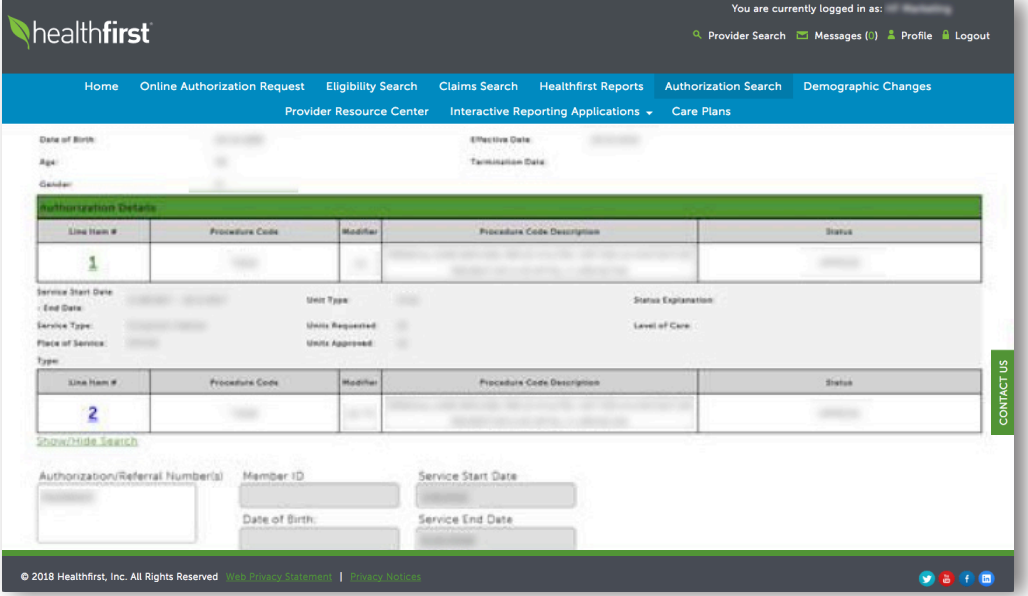

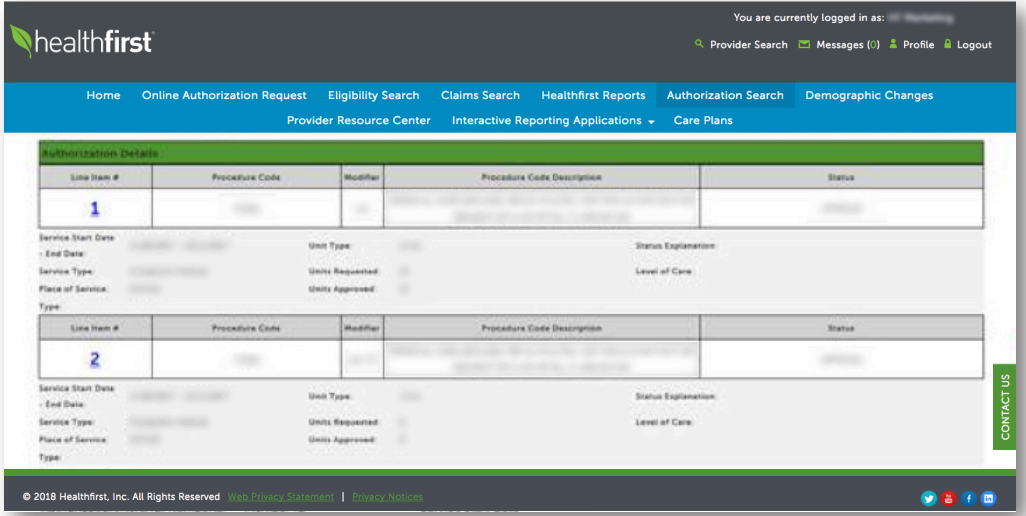

#### Demographic Changes

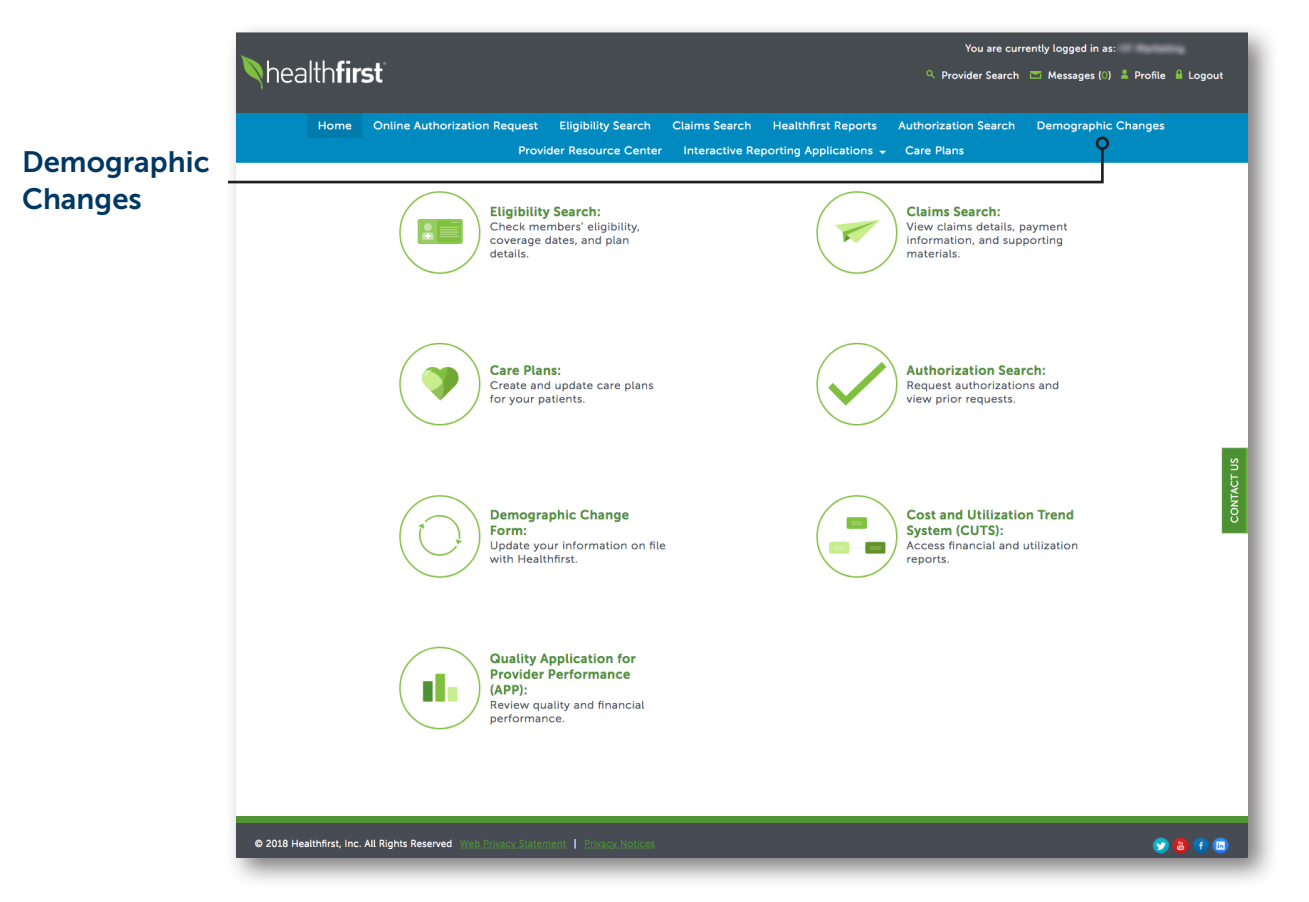

1 To update demographic information, click on the Demographic Changes tab.

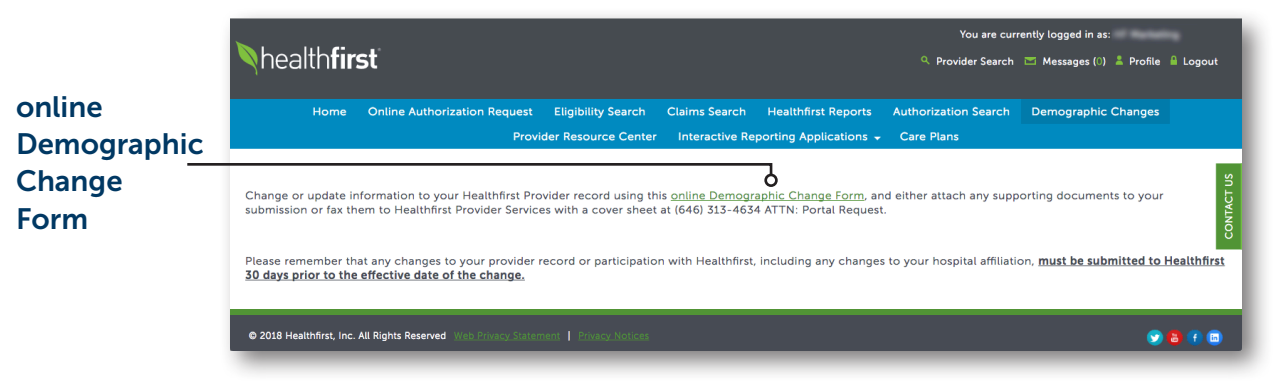

2Access the demographic change request form by clicking online Demographic Change Form.

#### PLEASE NOTE:

Your Demographic Change Request will be reviewed by a Provider Representative. It may take up to 30 days to implement the requested change; therefore, remember to report any changes to your provider record or participation status with Healthfirst (including changes to your hospital affiliation) as soon as you know of any change.

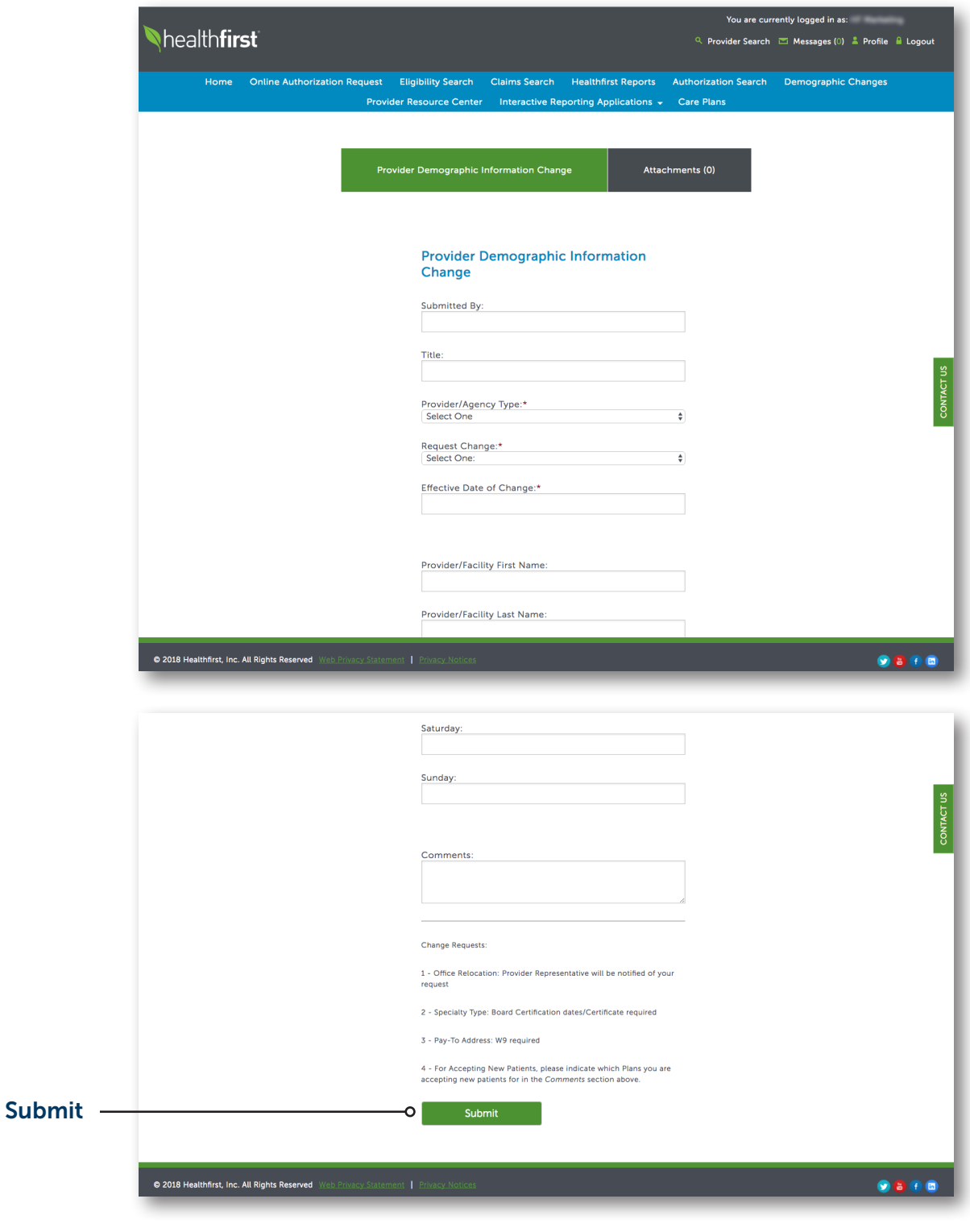

3 To submit the demographic change, fill out the requested information and click Submit.

#### Update Profile

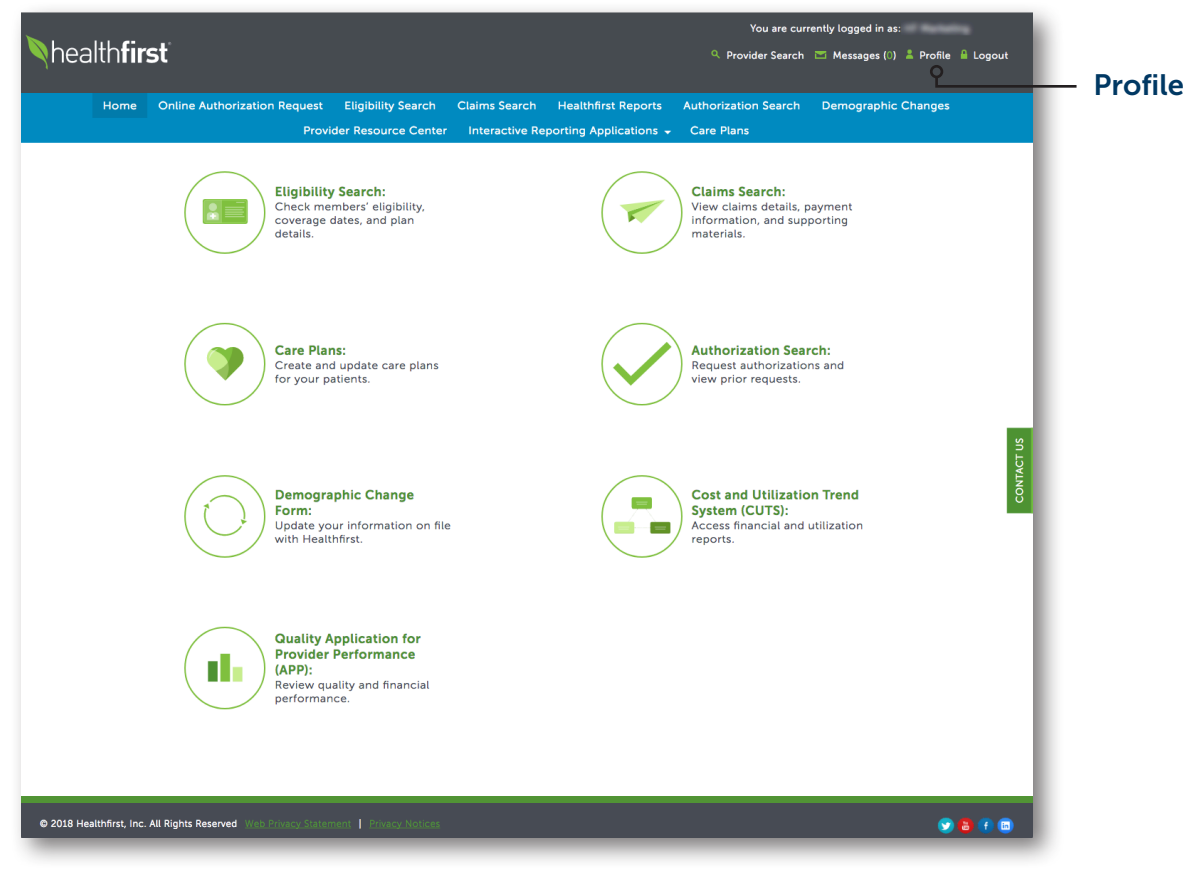

1 To update your profile, click on Profile.

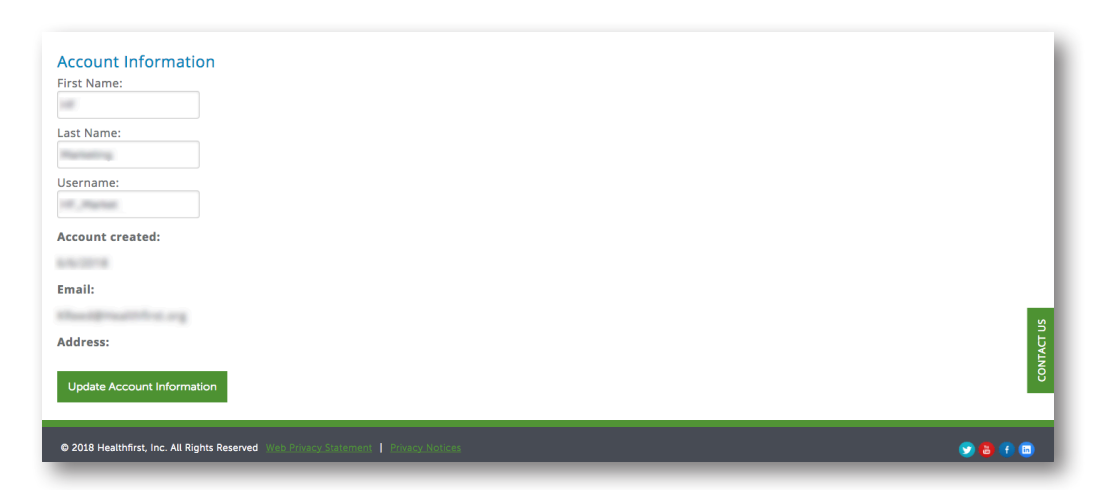

2 In your profile, you can update account information, update security information, update contact options, add license, or add an associated TIN. Scroll to the bottom of the page to add a TIN.

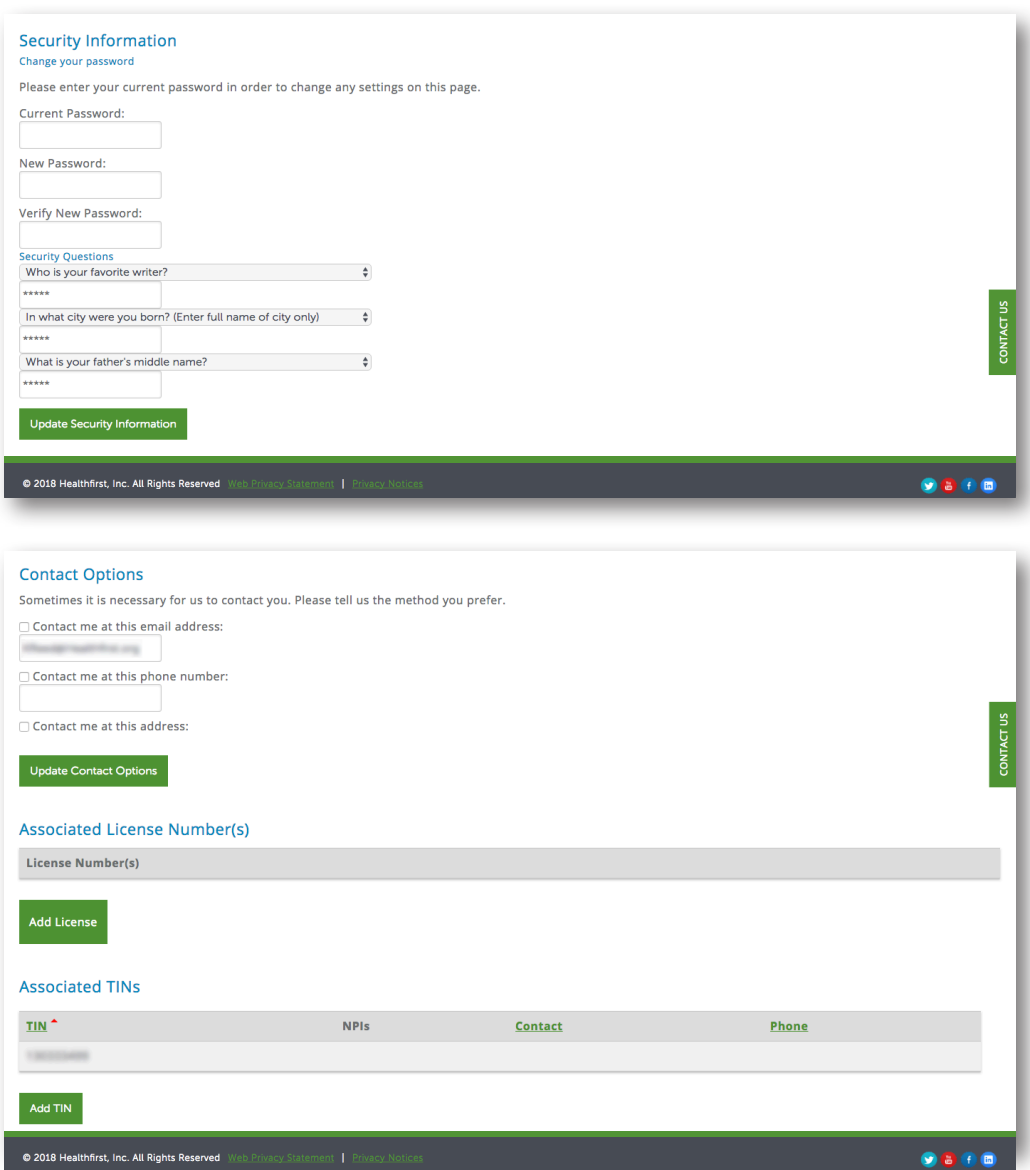

#### Provider Resource Center

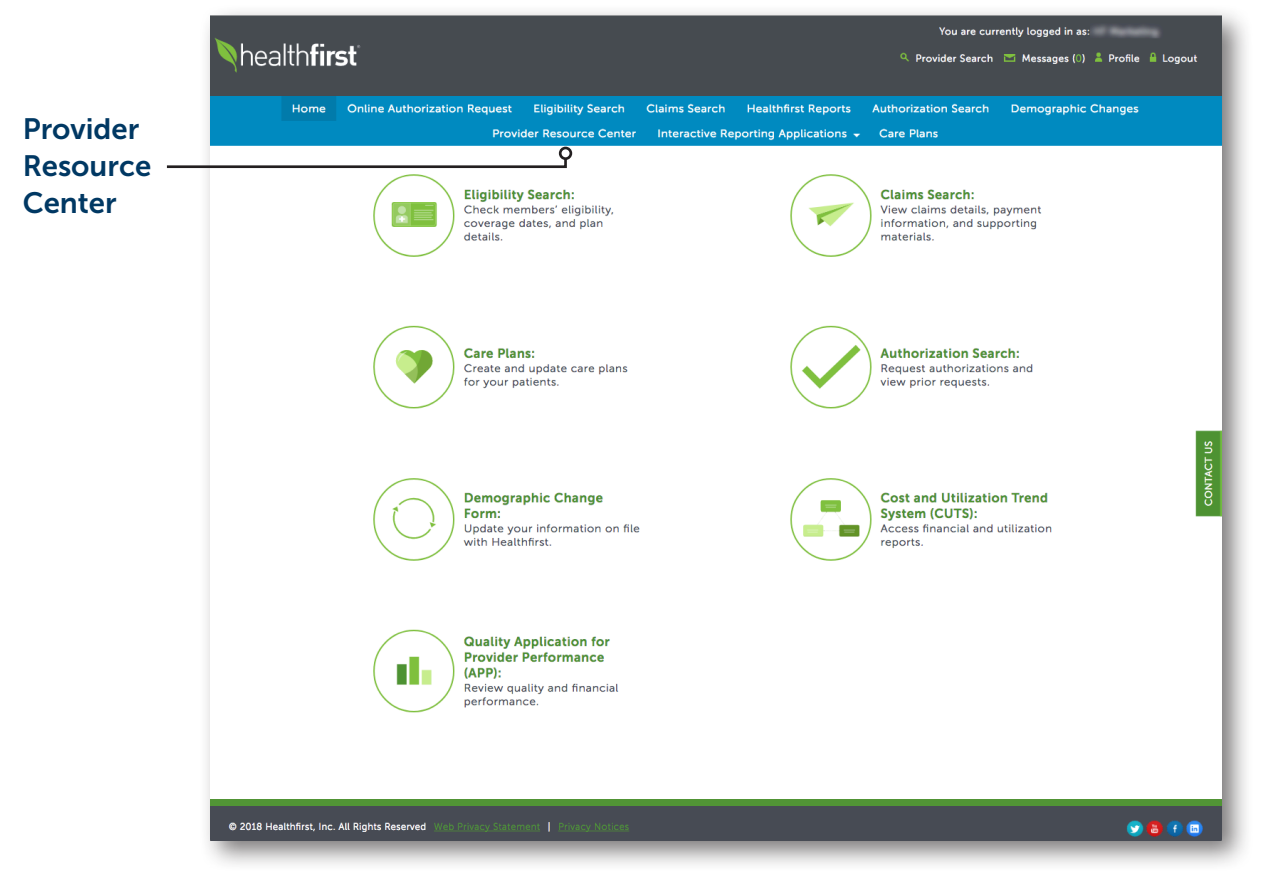

1 To access provider resources and documents, click on the Provider Resource Center tab.

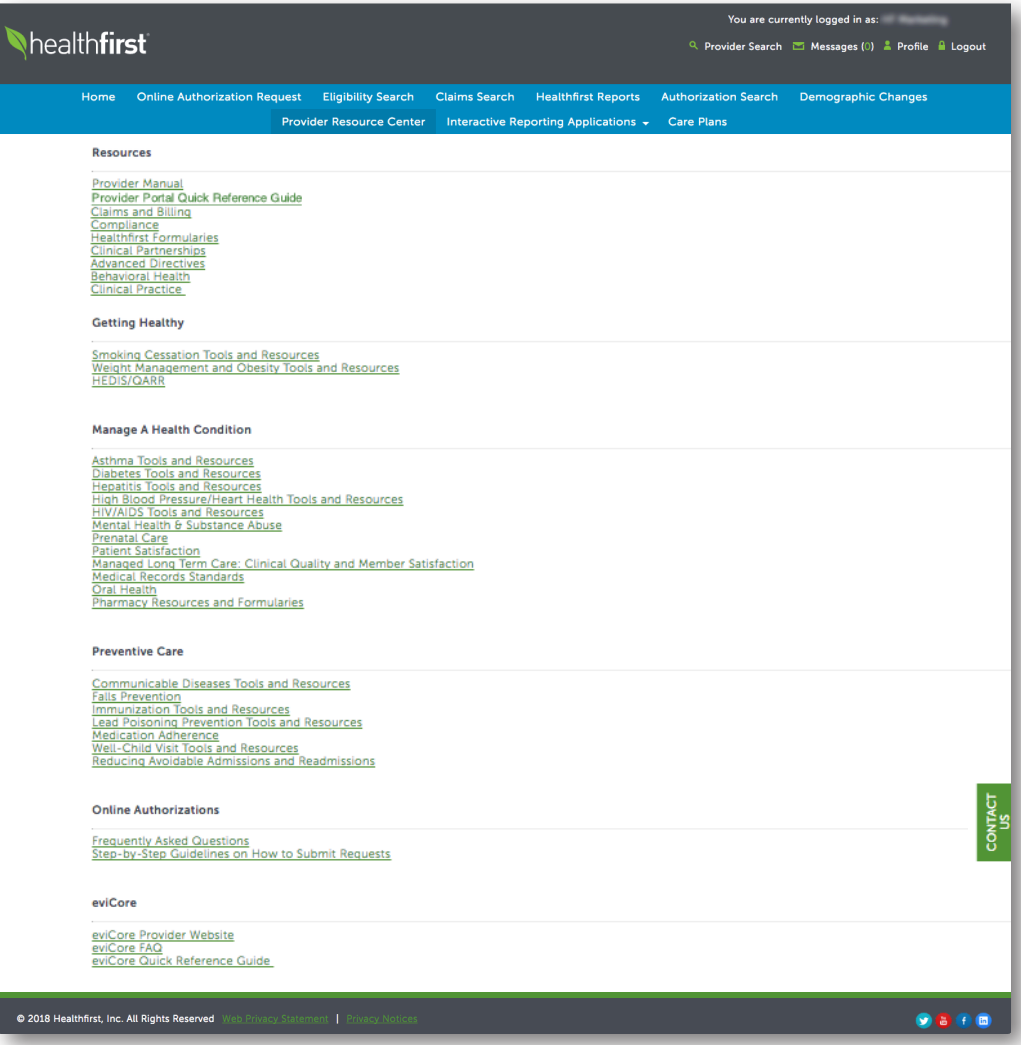

- 2 The Provider Resource Center gives you access to the following provider resources:
	- Resources
	- Getting Healthy
	- **Manage a Health Condition**
	- **Preventive Care**
	- **Online Authorizations**
	- eviCore

#### Provider Resource Center (Continued)

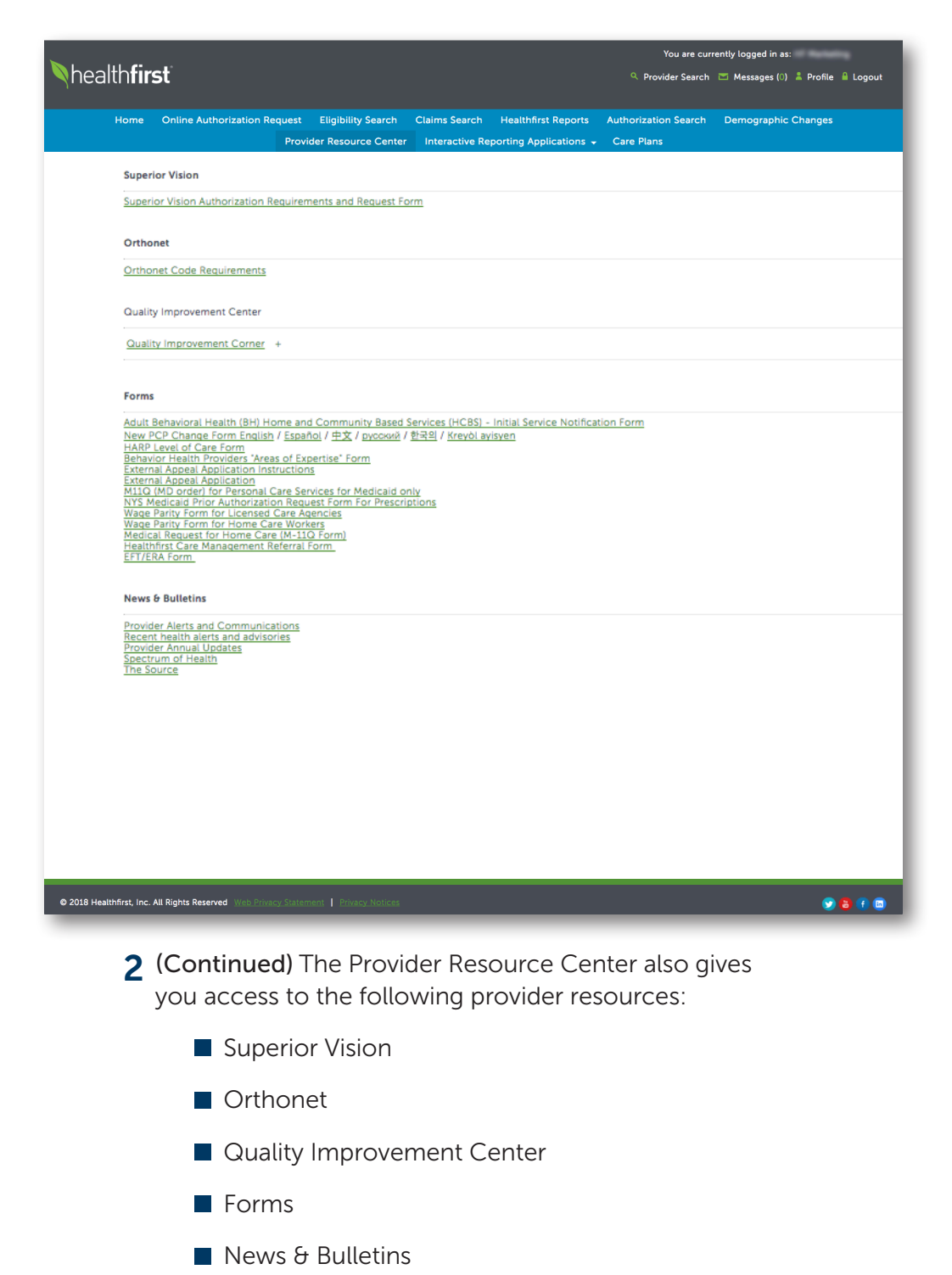

#### Interactive Reporting Applications

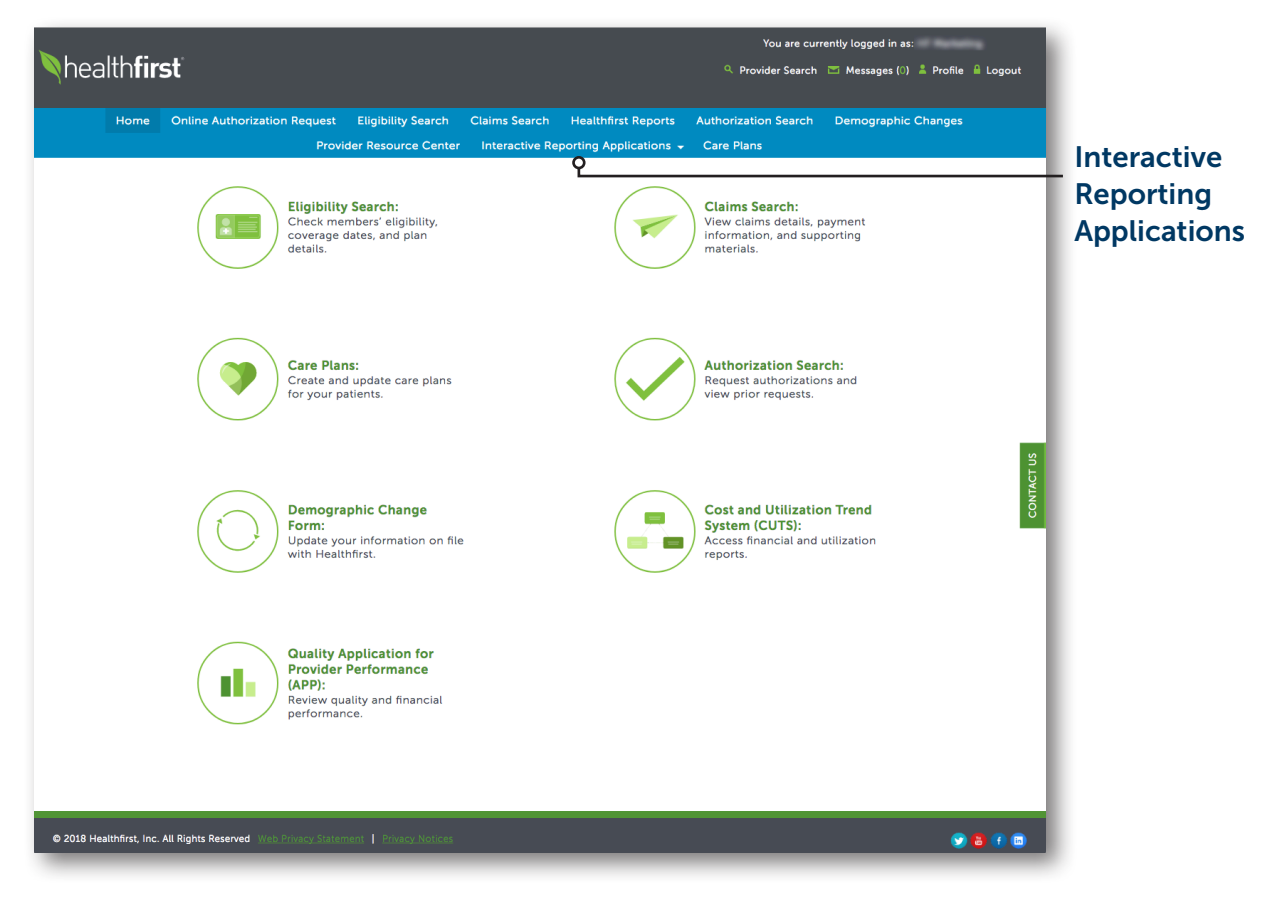

1 To access interactive reporting applications, click on the Interactive Reporting Applications tab.

#### Interactive Reporting Applications (Continued)

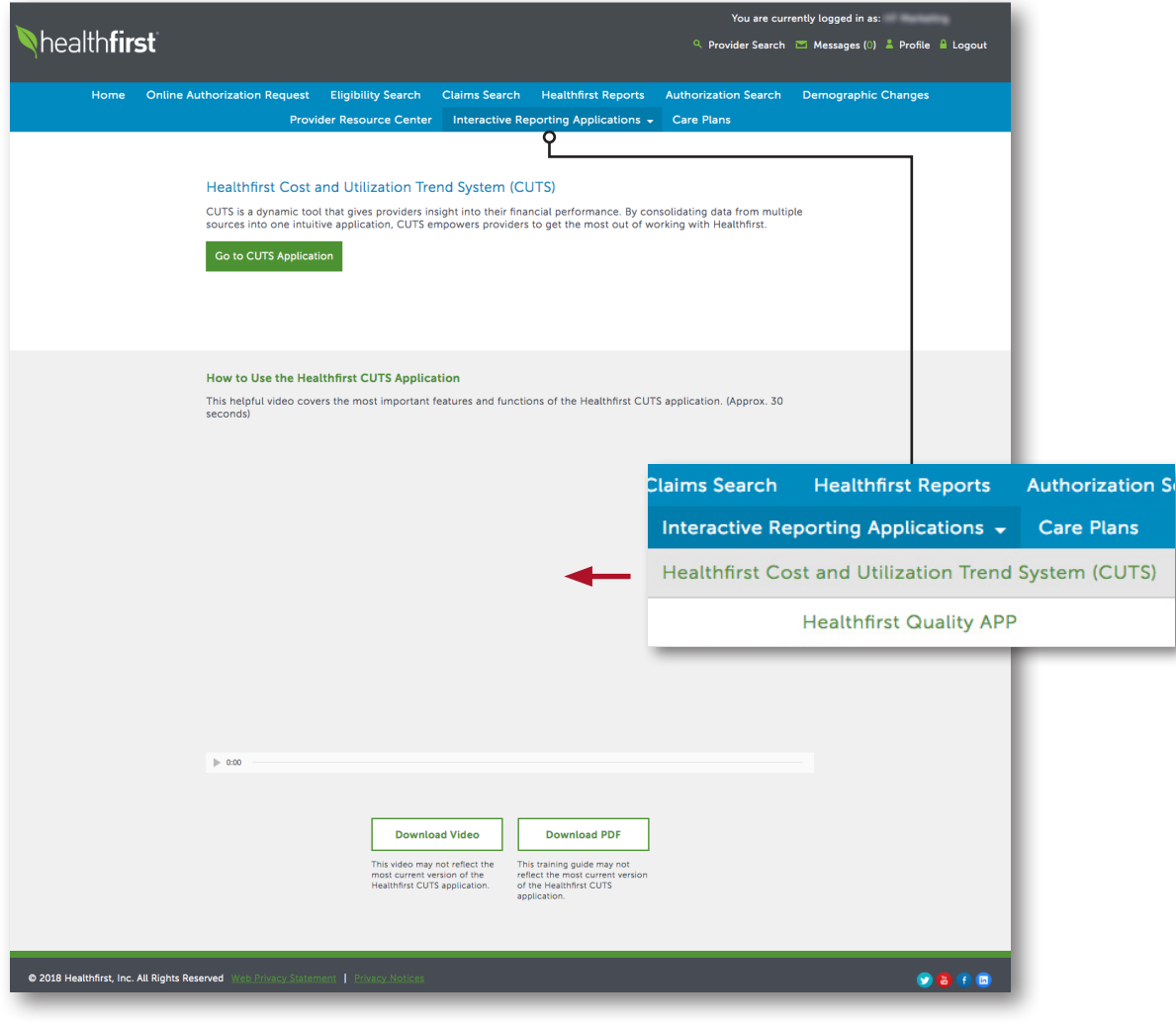

2 Select Healthfirst Cost and Utilization Trend System (CUTS) to access the CUTS application and a video tutorial.

If you don't have access to this application, you can request it by contacting your Network Account Manager.

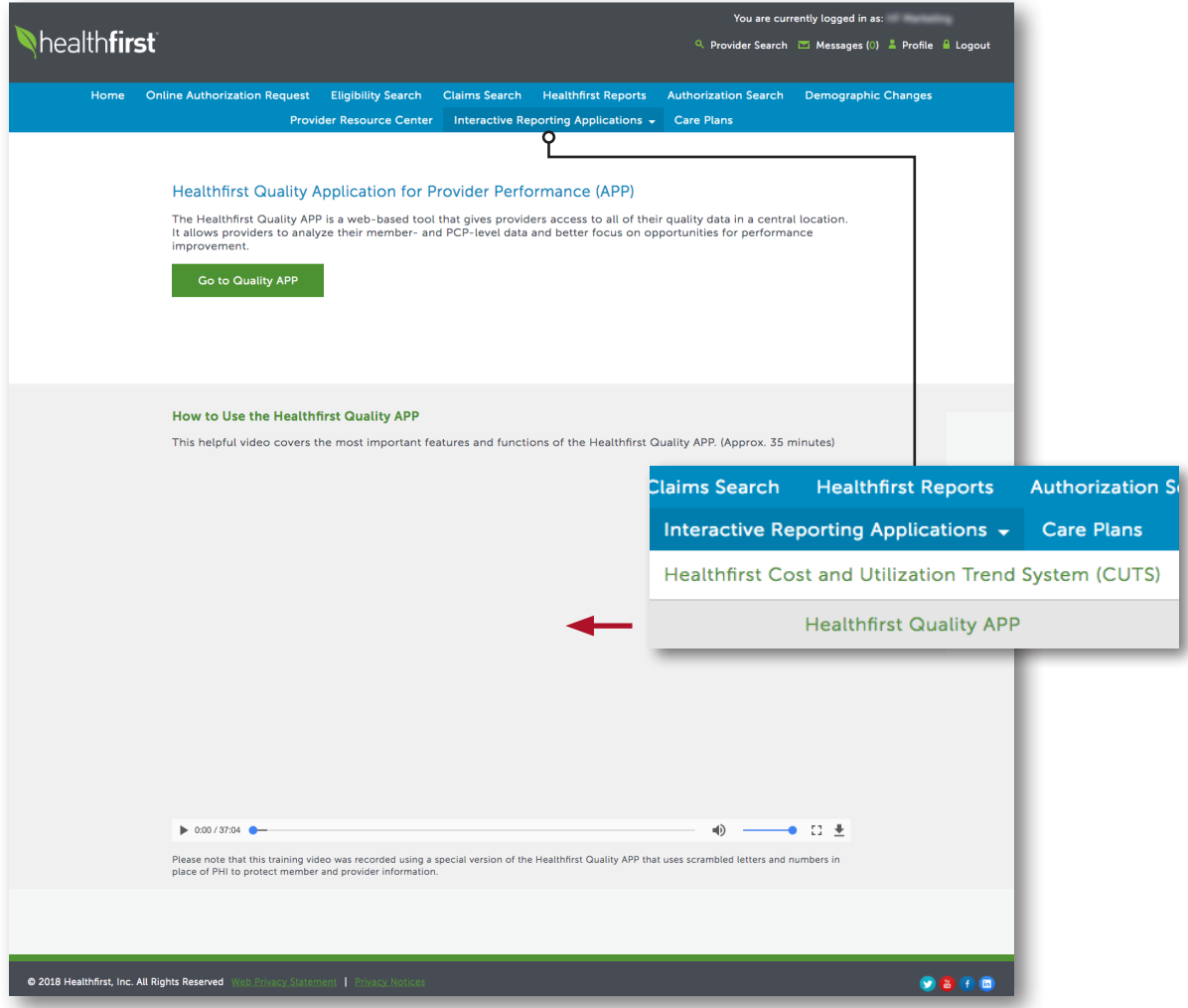

#### 3 Select Healthfirst Quality Application for Provider Performance (APP) to access the Quality APP and a video tutorial.

If you don't have access to this application, you can request it by contacting your Network Account Manager.

#### Care Plans

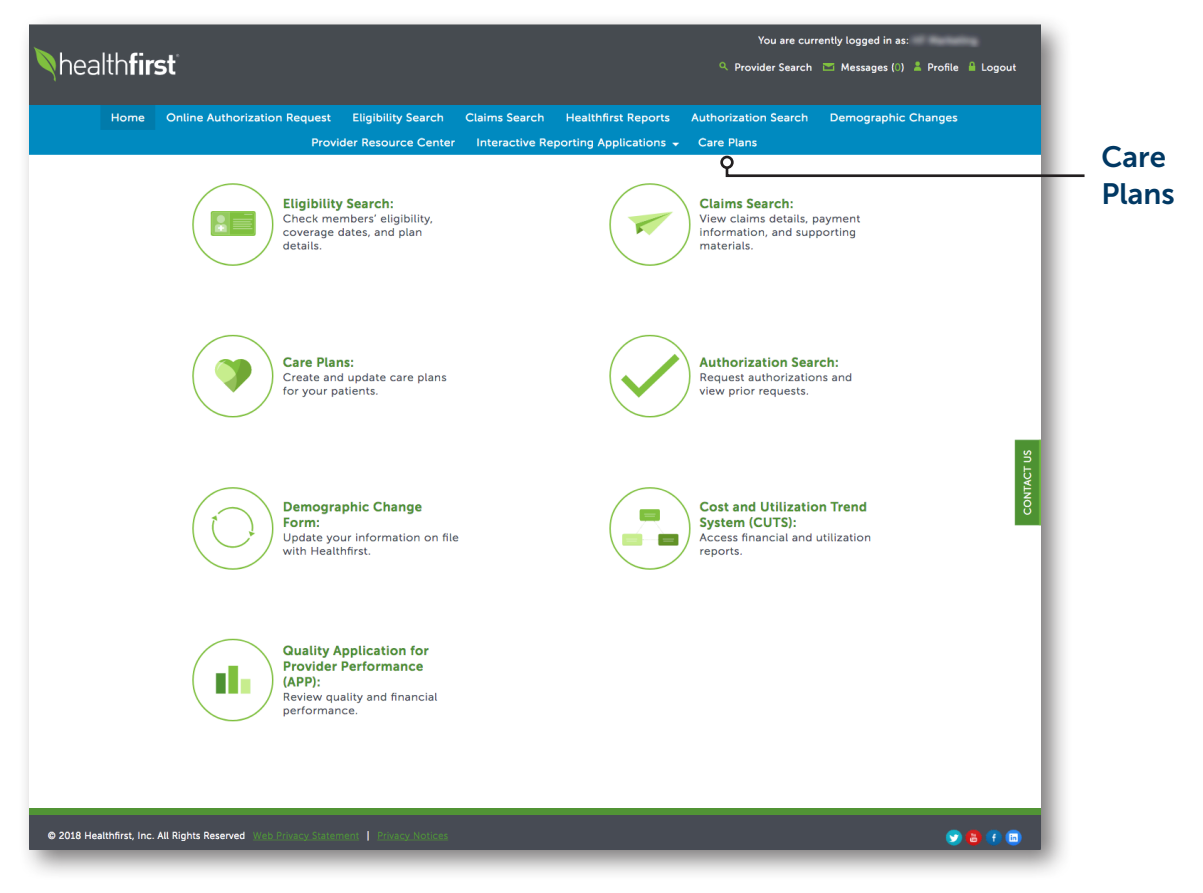

1 To access care plans, click on the Care Plans tab.

If you don't have access, you can request it by contacting your Network Account Manager.

#### PLEASE NOTE:

Because of enhanced security and validation measures, you may need to resubmit your license information under Profile —> Add License in order to access Care Plans.

If you have any questions or need additional assistance, our dedicated Provider Services team is here for you. Please contact them at 1-888-801-1660, Monday to Friday, 8:30am–5:30pm.

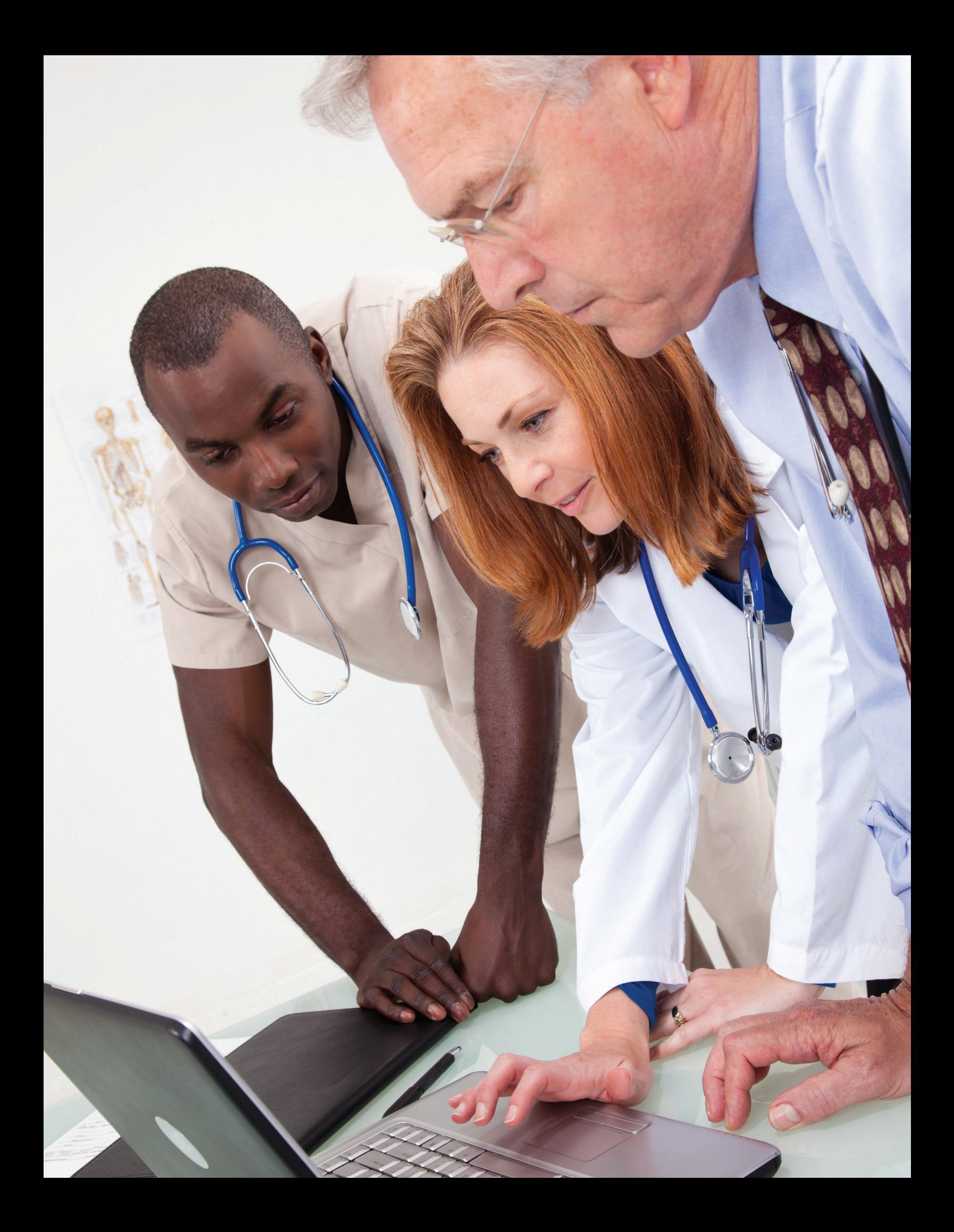

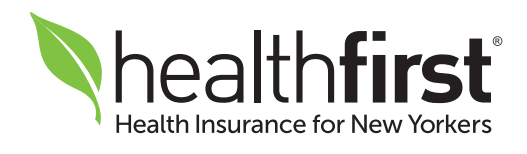